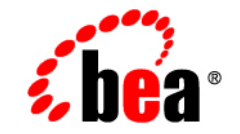

# **BEA**WebLogic Adapter for SAP®

**User Guide**

Release 7.0 Document Date: October 2002

### Copyright

Copyright © 2002 BEA Systems, Inc. All Rights Reserved. Copyright © 2002 iWay Software. All Rights Reserved.

### Restricted Rights Legend

This software and documentation is subject to and made available only pursuant to the terms of the BEA Systems License Agreement and may be used or copied only in accordance with the terms of that agreement. It is against the law to copy the software except as specifically allowed in the agreement. This document may not, in whole or in part, be copied photocopied, reproduced, translated, or reduced to any electronic medium or machine readable form without prior consent, in writing, from BEA Systems, Inc.

Use, duplication or disclosure by the U.S. Government is subject to restrictions set forth in the BEA Systems License Agreement and in subparagraph (c)(1) of the Commercial Computer Software-Restricted Rights Clause at FAR 52.227-19; subparagraph  $(c)(1)(ii)$  of the Rights in Technical Data and Computer Software clause at DFARS 252.227-7013, subparagraph (d) of the Commercial Computer Software--Licensing clause at NASA FAR supplement 16-52.227-86; or their equivalent.

Information in this document is subject to change without notice and does not represent a commitment on the part of BEA Systems. THE SOFTWARE AND DOCUMENTATION ARE PROVIDED "AS IS" WITHOUT WARRANTY OF ANY KIND INCLUDING WITHOUT LIMITATION, ANY WARRANTY OF MERCHANTABILITY OR FITNESS FOR A PARTICULAR PURPOSE. FURTHER, BEA Systems DOES NOT WARRANT, GUARANTEE, OR MAKE ANY REPRESENTATIONS REGARDING THE USE, OR THE RESULTS OF THE USE, OF THE SOFTWARE OR WRITTEN MATERIAL IN TERMS OF CORRECTNESS, ACCURACY, RELIABILITY, OR OTHERWISE.

### Trademarks or Service Marks

BEA, Jolt, Tuxedo, and WebLogic are registered trademarks of BEA Systems, Inc. BEA Builder, BEA Campaign Manager for WebLogic, BEA eLink, BEA Manager, BEA WebLogic Commerce Server, BEA WebLogic Enterprise, BEA WebLogic Enterprise Platform, BEA WebLogic Express, BEA WebLogic Integration, BEA WebLogic Personalization Server, BEA WebLogic Platform, BEA WebLogic Portal, BEA WebLogic Server, BEA WebLogic Workshop and How Business Becomes E-Business are trademarks of BEA Systems, Inc.

All other trademarks are the property of their respective companies.

BEA WebLogic Adapter for SAP **User Guide**

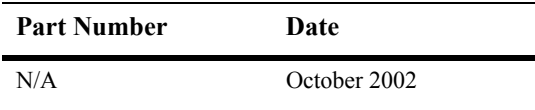

# **Table of Contents**

### **[About This Document](#page-4-0)**

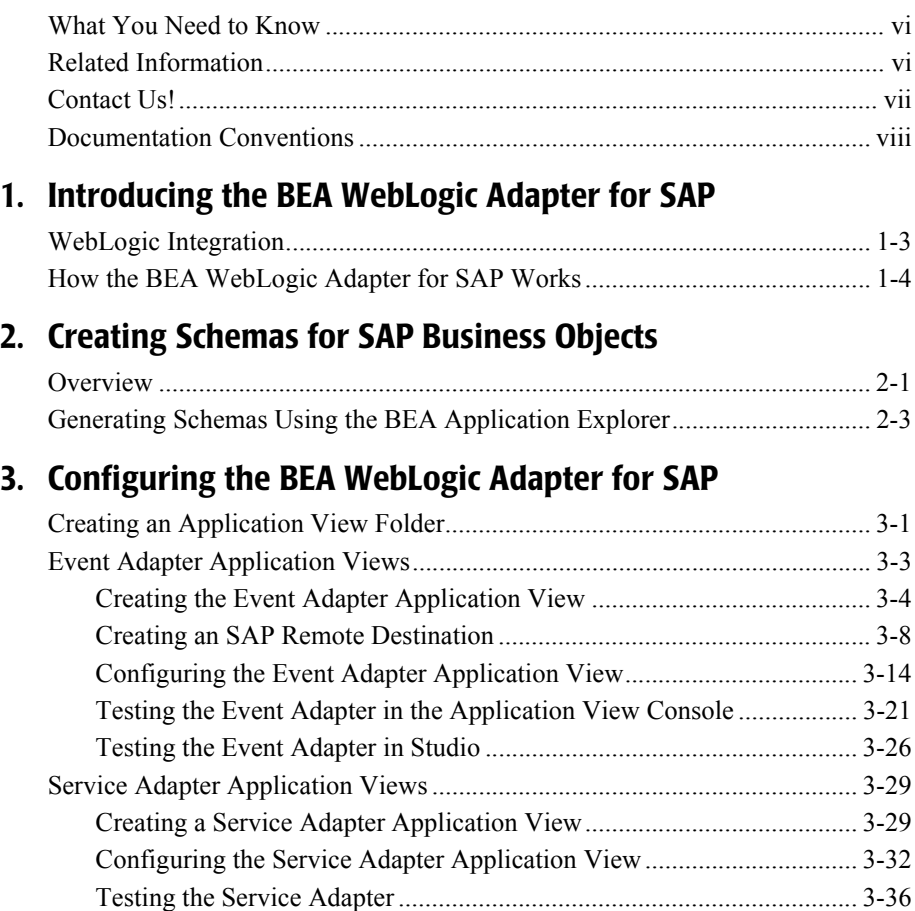

### **[4. The BEA WebLogic Adapter for SAP and IDocs](#page-68-0)**

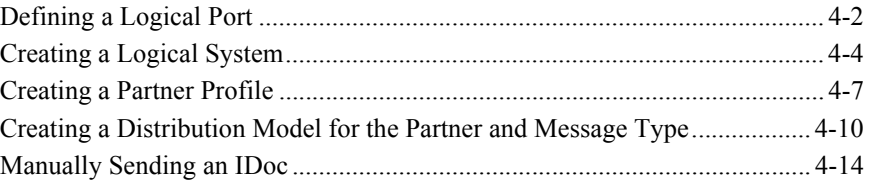

### **[5. Sending SAP Events Using ABAP Programs](#page-84-0)**

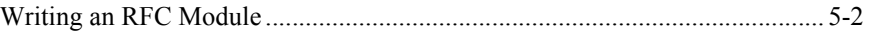

### **[A. Sample Files](#page-86-0)**

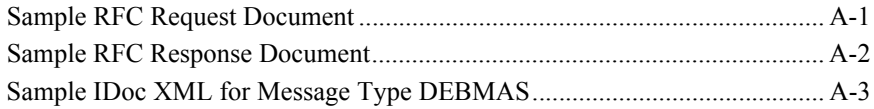

# <span id="page-4-0"></span>**About This Document**

The BEA WebLogic Adapter for SAP is organized as follows:

- [Chapter 1, "Introducing the BEA WebLogic Adapter for SAP,"](#page-10-1) introduces the BEA WebLogic Adapter for SAP and describes SAP business objects and WebLogic Integration.
- [Chapter 2, "Creating Schemas for SAP Business Objects,"](#page-16-2) describes how to use the BEA Application Explorer to generate schemas for your SAP business objects.
- [Chapter 3, "Configuring the BEA WebLogic Adapter for SAP,"](#page-28-2) describes how to configure the event adapter and service adapter.
- [Chapter 4, "The BEA WebLogic Adapter for SAP and IDocs,"](#page-68-1) describes how to configure and test SAP to send IDocs to the event adapter.
- [Chapter 5, "Sending SAP Events Using ABAP Programs,"](#page-84-1) describes how to send events programmatically using the BEA WebLogic Adapter for SAP.
- **[Appendix A, "Sample Files,"](#page-86-2) provides sample request and response documents** sent between SAP and the BEA WebLogic Adapter for SAP.

### <span id="page-5-0"></span>**What You Need to Know**

This document is written for system integrators who develop client interfaces between SAP and other applications. It describes how to use the BEA WebLogic Adapter for SAP in order to integrate SAP IDocs, RFCs, and BAPIs with WebLogic Integration. It is assumed that readers know Web technologies and have a general understanding of Microsoft Windows and UNIX systems as well as the WebLogic Integration and WebLogic Server infrastructure.

### <span id="page-5-1"></span>**Related Information**

The following documents provide additional information for the associated software components:

- *BEA WebLogic Adapter for SAP Installation and Configuration Guide*
- *BEA WebLogic Adapter for SAP Release Notes*
- *BEA Application Explorer Installation and Configuration Guide*
- BEA WebLogic Server installation and user documentation, which is available at the following URL:

http://edocs.bea.com/more\_wls.html

■ BEA WebLogic Integration installation and user documentation, which is available at the following URL:

http://edocs.bea.com/more\_wli.html

## <span id="page-6-0"></span>**Contact Us!**

Your feedback on the BEA WebLogic Adapter for SAP documentation is important to us. Send us e-mail at docsupport@bea.com if you have questions or comments. Your comments will be reviewed directly by the BEA professionals who create and update the BEA WebLogic Adapter for SAP documentation.

In your e-mail message, please indicate which version of the BEA WebLogic Adapter for SAP documentation you are using.

If you have any questions about this version of BEA WebLogic Adapter for SAP, or if you have problems using the BEA WebLogic Adapter for SAP, contact BEA Customer Support through BEA WebSupport at www.bea.com. You can also contact Customer Support by using the contact information provided on the Customer Support Card that is included in the product package.

When contacting Customer Support, be prepared to provide the following information:

- Your name, e-mail address, phone number, and fax number
- Your company name and company address
- Your machine type and authorization codes
- $\blacksquare$  The name and version of the product you are using
- A description of the problem and the content of pertinent error messages

## <span id="page-7-0"></span>**Documentation Conventions**

The following documentation conventions are used throughout this document.

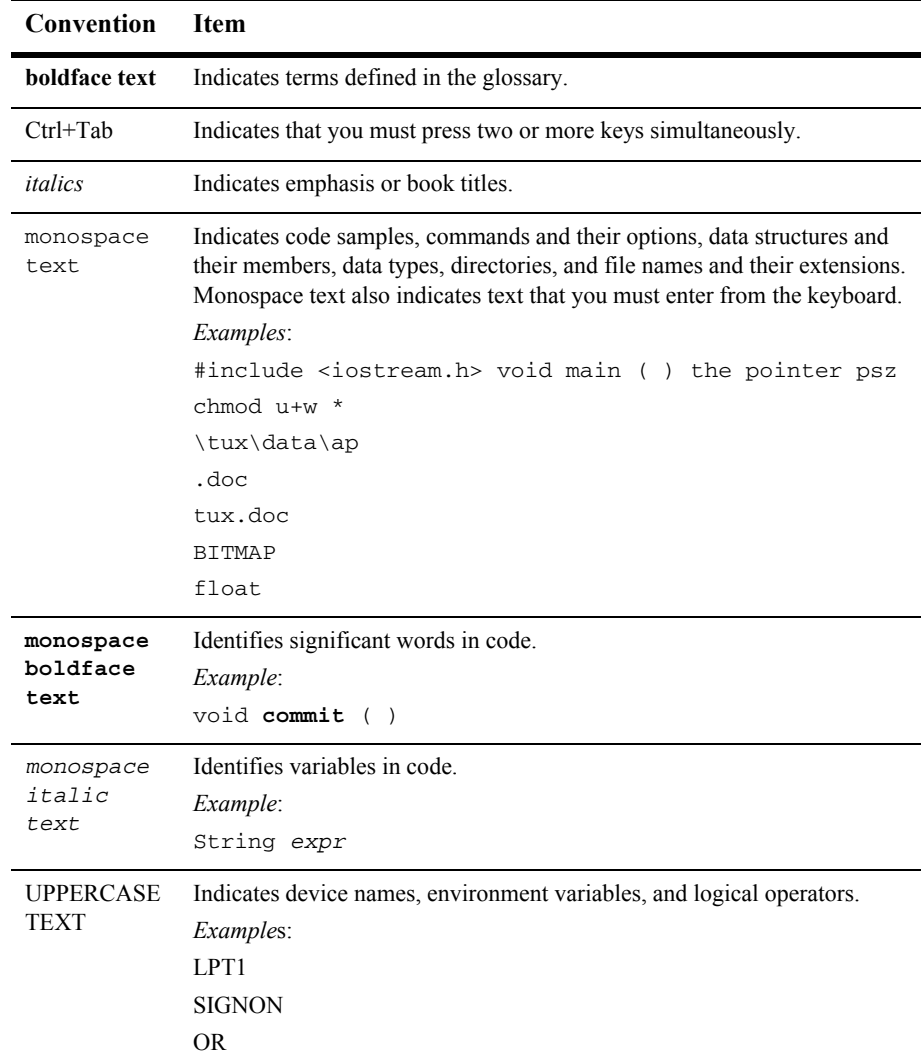

#### **viii** BEA WebLogic Adapter for SAP User Guide

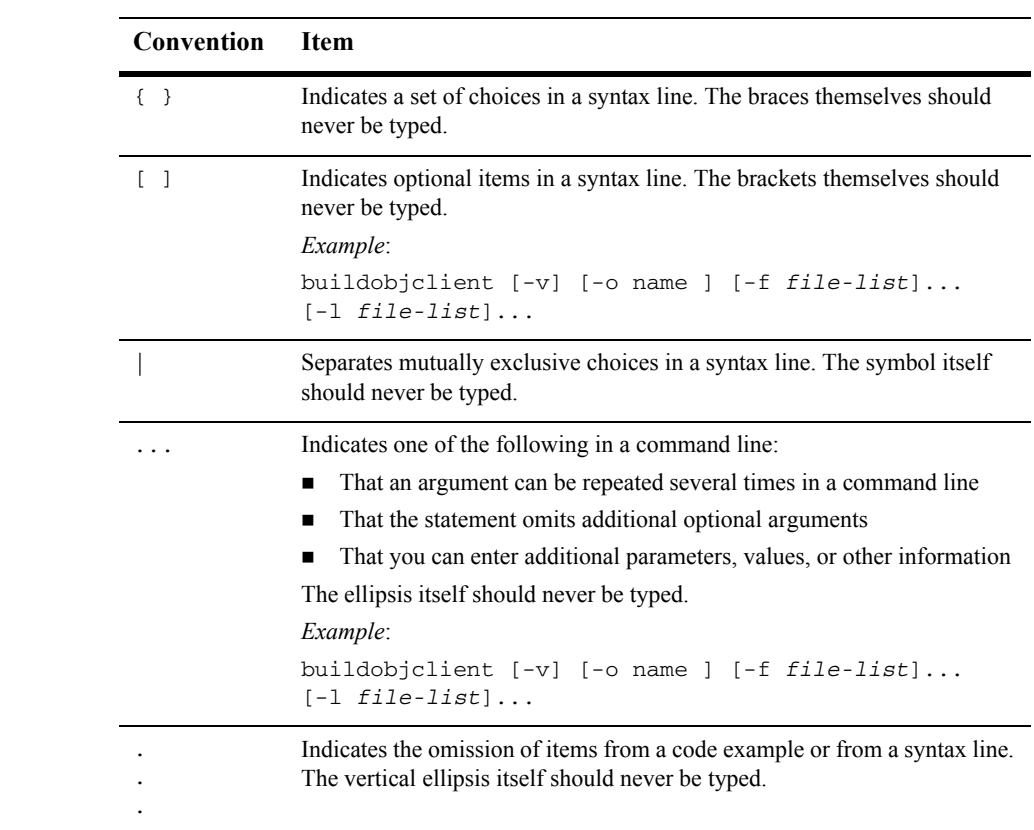

### **x** BEA WebLogic Adapter for SAP User Guide

# <span id="page-10-1"></span><span id="page-10-0"></span>**1 Introducing the BEA [We](#page-12-0)[bLog](#page-13-0)ic Adapter for SAP**

This section introduces the BEA WebLogic Adapter for SAP and describes SAP business objects and WebLogic Integration. It includes the following topics:

- **[WebLogic Integration](#page-12-0)**
- [How the BEA WebLogic Adapter for SAP Works](#page-13-0)

You can use the BEA WebLogic Adapter for SAP to mine your existing SAP business procedures and applications for reuse with other applications and to participate in distributed e-business processes. High-speed, low-impact access to SAP exposes the critical business logic, and the data contained within, for reuse. This is the key to building a successful e-business or integrated enterprise.

The BEA WebLogic Adapter for SAP is designed specifically to provide simple, standard access to business objects such as SAP Remote Function Call (RFC) modules, BAPIs (Business Application Programming Interfaces), and IDocs (Intermediate Documents), which are used to support existing business processes.These business objects are available to the service adapter as requests of SAP, and are available to the event adapter when SAP invokes its remote requests. They work in the following way:

- **Remote Function Call (RFC)** modules are sessions established from the calling application to the SAP system. A user ID is logged on and then a call is issued, triggering processing inside the call. When the call is processed it usually returns information, such as a return code and application data. The calling application waits for processing to complete, then receives the data. It continues processing, taking the result into account. It can even issue multiple RFCs during one session.
- **Business Application Programming Interfaces (BAPIs)** are interfaces within the business framework, which are used to link SAP components to one another or to third-party components. BAPIs are called synchronously and return information. For BAPIs, the client needs to do the appropriate error handling.
- Intermediate Documents (IDocs) are documents that are processed asynchronously– that is, no information is returned to the client. As soon as one asynchronous method is involved, the overall communication flow is asynchronous. As a result, the sender should not be on standby awaiting an answer.

The BEA WebLogic Adapter for SAP quickly and easily integrates your SAP IDocs, RFCs, and BAPIs via WebLogic Integration workflows. The adapter and WebLogic Integration provide all the functionality you need to integrate your mission critical SAP system with other enterprise applications. Adapter benefits include:

- Eliminating the need for custom coding.
- Running SAP IDocs, BAPIs, and RFCs both synchronously and asynchronously from WebLogic Integration.
- Allowing SAP to initiate bidirectional business process management workflows using the event adapter.
- Creating application views directly from SAP metadata using BEA Application Explorer.
- As a JCA and JMS-based service and event adapter, ensuring reusability from the entire WebLogic Server platform.
- Integrating SAP events and services with WebLogic Integration.

## <span id="page-12-0"></span>**WebLogic Integration**

WebLogic Integration is a single solution that delivers application server, application integration, business process management, and B2B integration for the enterprise. With its comprehensive business process management capabilities, WebLogic Integration provides a powerful J2EE, EJB, and XML-based business process engine that enables customers to design, execute, and optimize enterprise-wide business processes involving systems, applications, and human decision makers.

These enterprise-wide solutions require integration with both external and internal systems in order for projects to be successful. Some of these systems are packaged applications in which organizations have made a substantial investment of time and money. To justify the investments, these systems must be accessible from WebLogic Integration. While some user organizations attempt to manually integrate JCA-based connections to the packaged applications, and even achieve limited success in these efforts, most organizations take the recommendations of industry analysts in seeking out vendor-supplied application adapters.

SAP R/3 is probably the most widely used packaged application that must be accessible from WebLogic Integration for companies to successfully complete their integration projects. The BEA WebLogic Adapter for SAP allows an organization to fully integrate its SAP R/3, mySAP.com, SAP Markets, or SAP Portals application systems with virtually any other legacy system, DBMS, EDI, B2B, ERP, CRM, or SCM application on any platform.

## <span id="page-13-0"></span>**How the BEA WebLogic Adapter for SAP Works**

The paradigm that the BEA WebLogic Adapter for SAP uses includes application views, event adapters, and services adapters. An application view is a standard self-describing interface to an application. The BEA WebLogic Adapter for SAP services are exposed in WebLogic Integration Studio using design elements, or plug-ins, known as nodes. These include Task nodes, which specify the operations to be performed by a BEA WebLogic Adapter for SAP, and Event nodes, which set the business processes that occur when a specific event is "pushed" from the adapter.

For outbound processing, the BEA WebLogic Adapter for SAP is invoked from the Action node and will, in turn, perform a transaction against SAP using the IFR XML, BAPI, RFC, or IDoc interfaces. For inbound processing, the adapter converts the specific SAP event into an XML document that triggers the start of a business process.

The BEA WebLogic Adapter for SAP interfaces are exposed as application views, providing the XSD XML schemas for event, request, and response document schemas that are imported into the WebLogic Integration repository. Once WebLogic Integration knows of these documents, they can be used in WebLogic Integration Studio and other WebLogic Integration tools. In addition, since application views are supported by the WebLogic Server strategy, the same BEA WebLogic Adapter for SAP can be leveraged by other WebLogic Server JCA-based applications to increase ROI.

The BEA WebLogic Adapter for SAP enables users to execute SAP IFR XML, IDocs, BAPI calls, and custom RFCs from WebLogic Integration as application views. To do this, the user creates the event, request, and response XML document schemas using BEA Application Explorer, which is implemented as a stand-alone Java Swing GUI. This GUI exposes all the components of your SAP system and enables you to select the ones for which you want to create an application view. By connecting the BEA Application Explorer to your SAP system, you can ensure that all the necessary communication and security information is gathered using SAP calls, and then stored in a WebLogic Integration Connection Factory database, to be used at execution time by the BEA WebLogic Adapter for SAP. This allows the application views to separate the business logic—contained in the XML event, request, and response documents—

### **1-4** BEA WebLogic Adapter for SAP User Guide

from the physical connection data, which is stored in the WebLogic Integration repository. This shields users from the details of executing SAP IFR XML, IDoc, BAPIs, and RFCs.

The deployed application view from BEA WebLogic Adapter for SAP has the following features:

- Support for Remote Function Calls (RFC), Business Application Programming Interfaces (BAPI), and Intermediate Documents (IDoc) interfaces to SAP. RFCs and BAPIs are called synchronously by the adapter and always return data (either technical error information or a well-formed response document). IDocs are processed asynchronously.
- Consistent data representation—a standard XML representation of event and service request/response documents for SAP. The developer is freed from the specific details of the SAP interface (BAPI, RFC, IDoc, IFR XML) and the specific configuration details of the target SAP system.
- XML validation. The schemas used by WebLogic Integration are validated against SAP Business Object Repository (BOR) to ensure that each message conforms to the correct configuration of the target SAP system. Since the schemas are built dynamically from the target SAP system, this all but eliminates the possibility of errors in formatting or executing SAP requests.
- Adheres to SAP ABAP serialization rules and SAP Interface Repository standards published by SAP AG.

Besides being able to run SAP IFR XML, IDocs, BAPIs, and RFCs from WebLogic Integration, the adapter can also receive RFCs and IDocs directly from SAP and make them available to WebLogic Integration. The SAP system can be configured to send an IDoc or RFC out to a logical system when a certain event occurs. The output sent by SAP can be in any of these forms:

- An RFC request—for example, RFC\_CUSTOMER\_GET.
- A BAPI request—for example, BAPI\_COMPANYCODE\_GETLIST.
- An IDoc as an XML document—for example, DEBMAS01.
- An IDoc in raw data form.

### **1-6** BEA WebLogic Adapter for SAP User Guide

# <span id="page-16-2"></span><span id="page-16-0"></span>**2 Creating Schemas for [S](#page-16-1)[AP Busin](#page-18-0)ess Objects**

This section describes how to use the BEA Application Explorer to generate schemas that describe your SAP business objects. It contains the following topics:

- **D** [Overview](#page-16-1)
- [Generating Schemas Using the BEA Application Explorer](#page-18-0)

### <span id="page-16-1"></span>**Overview**

The BEA WebLogic Adapter for SAP, in order to interact with your SAP business objects, requires schemas describing those objects. You can generate the schemas using the BEA Application Explorer:

- 1. Specify the directory in which you want the schemas to reside.
- 2. Browse your SAP system to identify the business object for which you want to create a schema.
- 3. Generate the schema.

You can create an event schema describing the data that the SAP system sends to the event adapter, or a pair of request and response schemas for service calls from the service adapter to SAP.

**Note:** It is important to understand that the connection information and the event, request, and response schema information that you enter and that is created by the BEA Application Explorer, directly affects the connections, events, and services available to the BEA WebLogic Adapter for SAP.

**Service adapter requests** are Remote Procedure Calls (RPCs) sent by the service adapter to SAP for execution. The request runs a process through the application system connection. The request specifies input parameters that are described by its request schema. For each adapter, the BEA Application Explorer displays summary information and request details. The service request expects a response, called a service adapter response.

**Service adapter responses** are answer sets returned from the application system connection in response to a service request. SAP uses service responses to return results to the service adapter. A service response is described by its service response schema.

**Events** are requests arriving from SAP that are triggered by SAP activity. For example, a call center worker may enter a purchase order or update a customer record through a GUI screen connected directly to SAP. This SAP event may trigger a process that makes a remote call to the BEA WebLogic Adapter for SAP, which arrives at the event adapter.

**Business Objects** are the available SAP RFC modules, BAPI methods, and IDocs that appear in the BEA Application Explorer when you connect to the SAP system.

For comprehensive information about the BEA Application Explorer, see the BEA Application Explorer *Installation & Configuration Guide*.

## <span id="page-18-0"></span>**Generating Schemas Using the BEA Application Explorer**

To generate schemas for an SAP business object using the BEA Application Explorer:

- 1. Open the BEA Application Explorer:
	- From the Windows Start menu, navigate to the Programs menu and choose the command for the BEA Application Explorer.
	- On other platforms, run the startup script beabse.sh or Java command java com.ibi.common.ui.StartPanel.

## **SE BEA Application Explorer**  $\Box$ o $\Box$ File View Help ð **国 Applications**  $\Box$  SAP  $\Box$  Siebel  $\Box$  File Session Path: D:\bea\bse\sessions\default

### **Figure 2-1 BEA Application Explorer Initial Window**

2. From the File menu, choose Session to change the default session path.

The session path is where the schemas you are created will be stored.

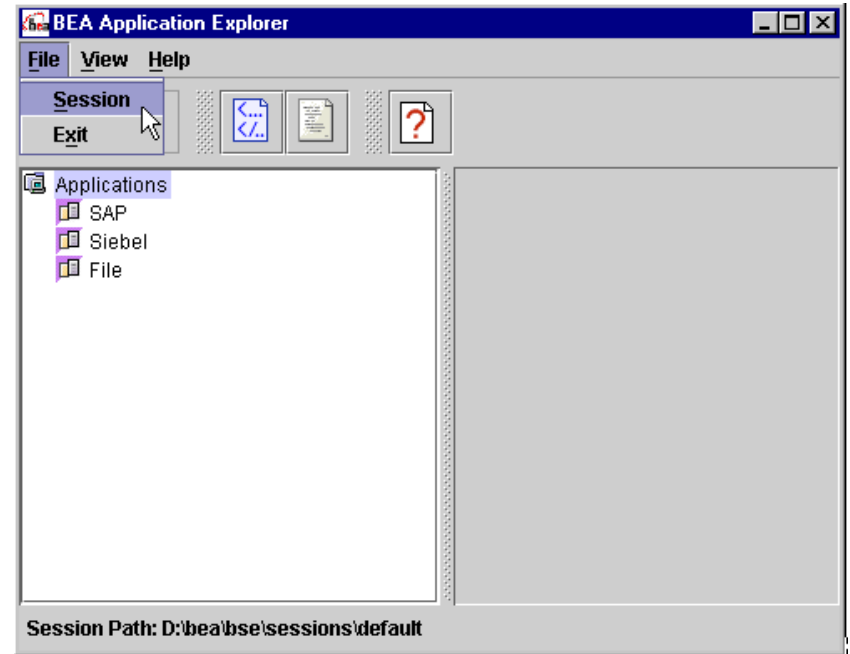

**Figure 2-2 BEA Application Explorer Window - Selecting Session from File**

3. Enter a session path. You may want to specify one that corresponds to your project or logical grouping of services and events.

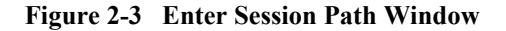

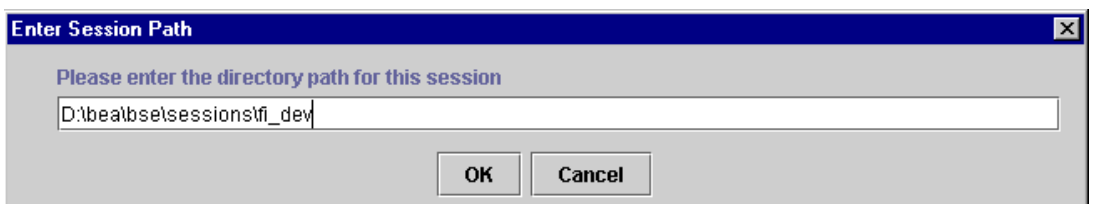

4. Right-click SAP and choose New Connection to create a new connection, or Existing Connection and the specific connection for an existing connection.

If you specified an existing connection, skip ahead to step 8; otherwise, continue with step 5.

**2-4** BEA WebLogic Adapter for SAP User Guide

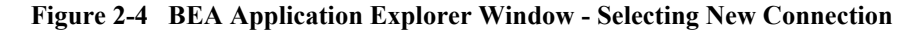

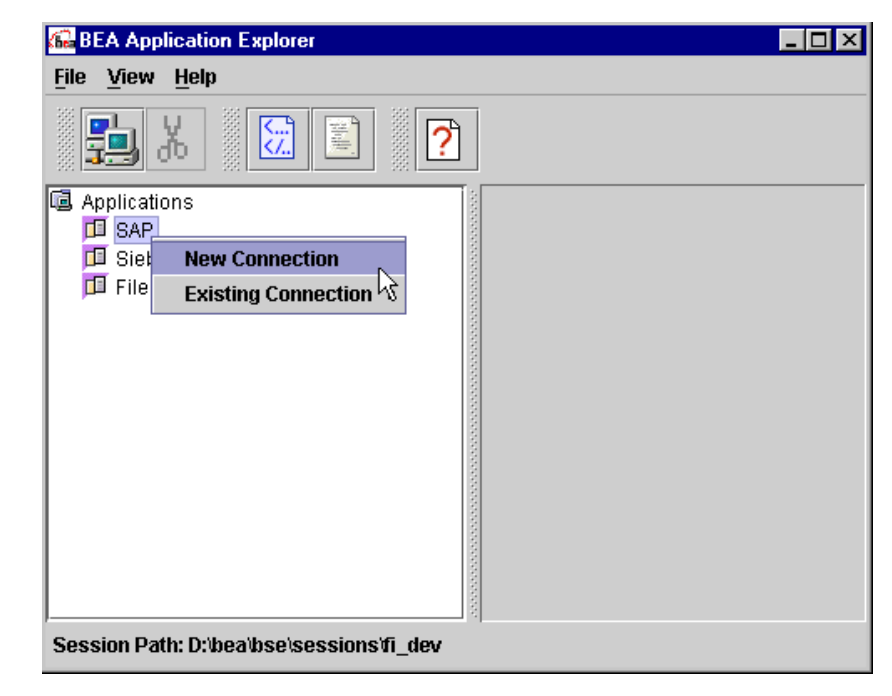

5. Enter a descriptive name for this connection and click OK.

**Figure 2-5 Enter New Connection Name Input Window**

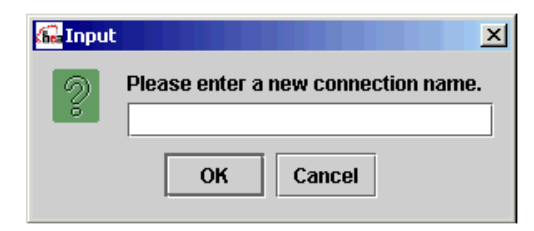

6. Enter the appropriate connection information in the System and the User tabs.

7. Click OK when completed.

### **Figure 2-6 SAP Logon Window - System Tab**

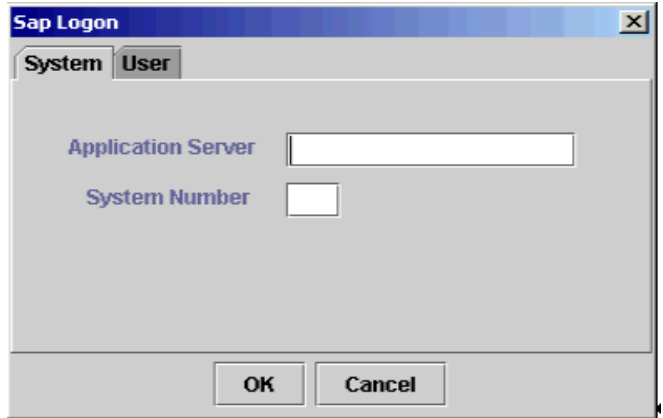

**Figure 2-7 SAP Logon Window - User Tab**

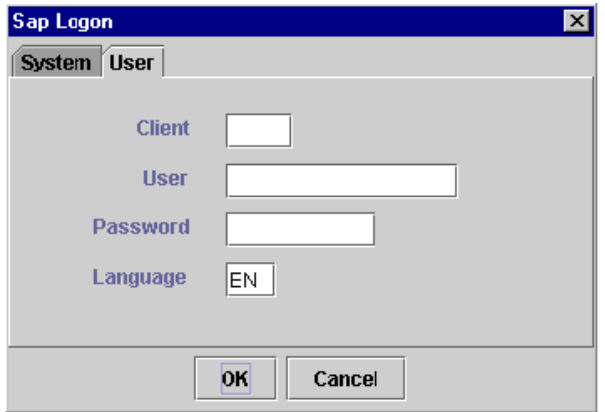

- 8. Select a type of business object, browse its objects, and select the object for which you wish to create a schema. Note that:
	- BAPIs are listed under Application Components.
	- RFCs are listed under Remote Function Modules.
	- IDocs are listed under IDOC Repository.

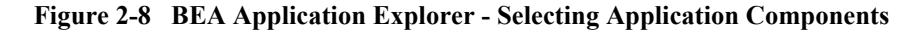

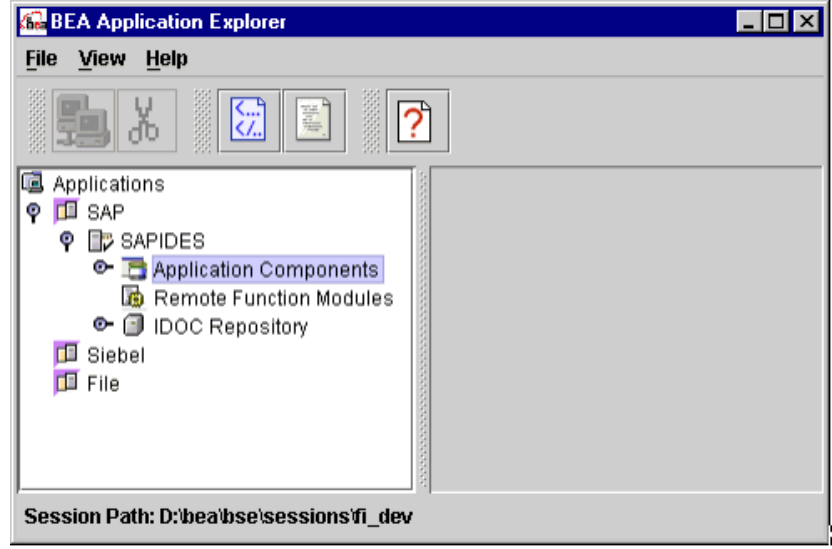

In this example, navigate through Application Components into Financial Accounting, Company and select the BAPI named BAPI\_COMPANY\_GETDETAIL. 9. Right-click the desired business object to create the service schema or event schema.

**Figure 2-9 BEA Application Explorer - Selecting a BAPI and Choosing Creating Service Schema**

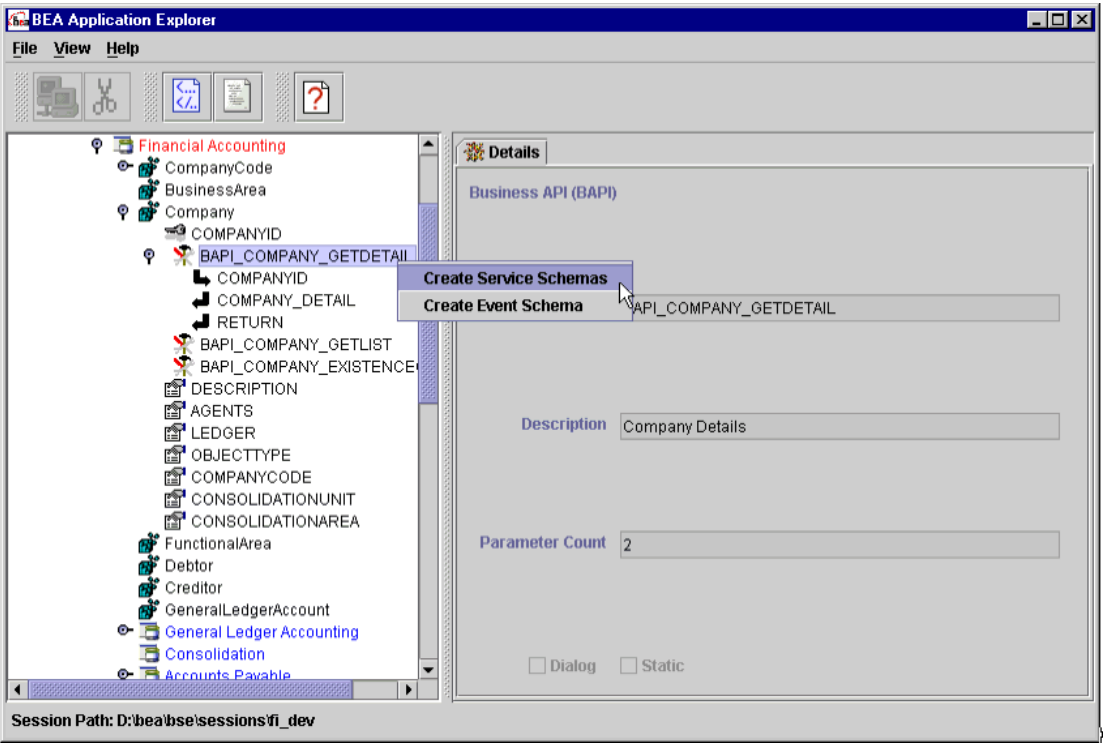

After the schemas are created, the right pane displays the different schemas when you select the appropriate tabs.

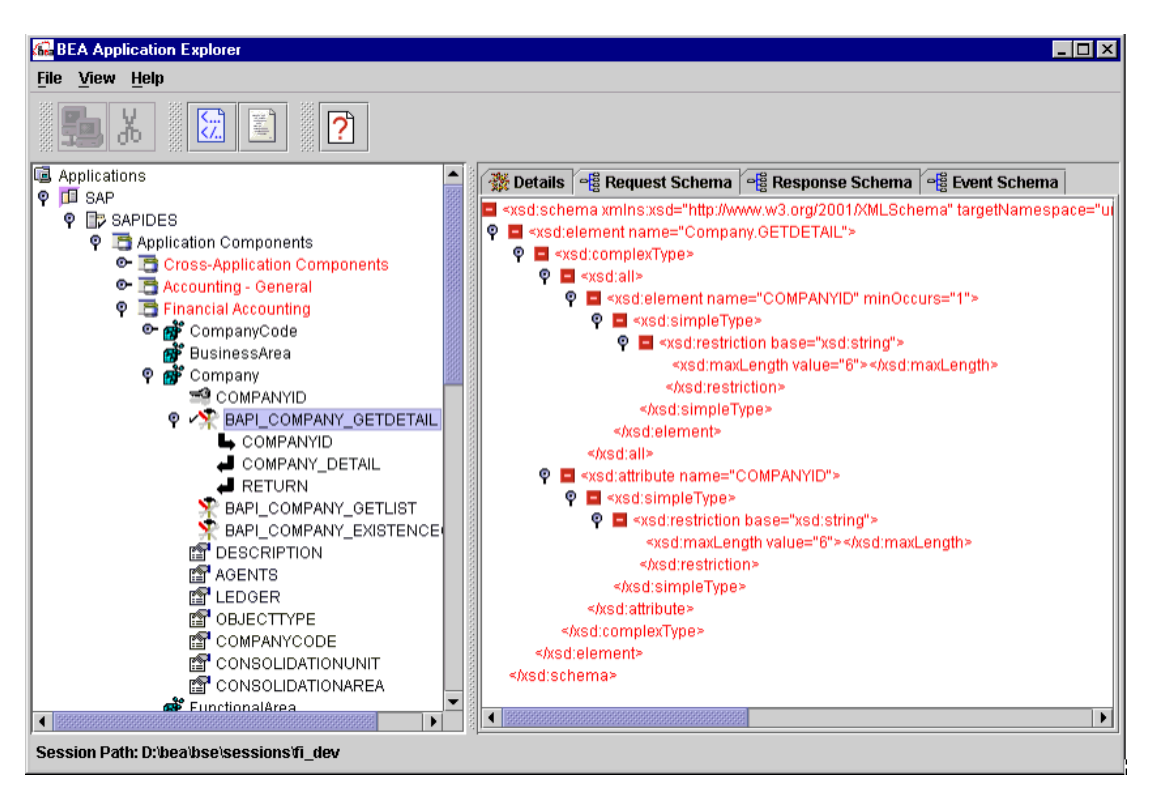

**Figure 2-10 BEA Application Explorer - Displaying the BAPI's Schemas**

The following is a sample directory structure generated for the SAP connection named SAPIDES under the session named fi\_dev.

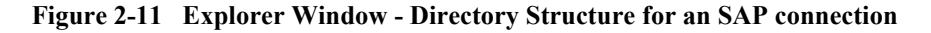

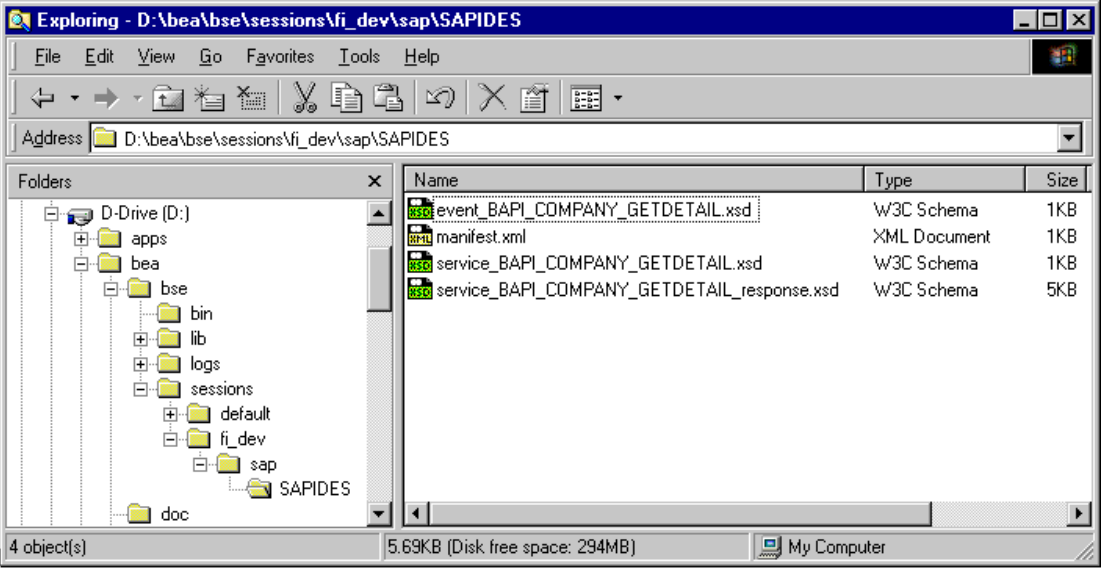

The generated metadata includes a manifest file  $(\text{manifest.xml})$ , the service request schema (service\_BAPI\_COMPANY\_GETDETAIL.xsd), the response schema (service\_BAPI\_COMPANY\_GETDETAIL\_response.xsd), and the event schema (event\_BAPI\_COMPANY\_GETDETAIL.xsd).

The following is a sample of the generated manifest. xml file.

### **Figure 2-12 Manifest.xml File**

```
- <manifest>
 - <connection>
    <user>ibi</user>
    <password>july4</password>
    <ClientNumber>800</ClientNumber>
    <language>EN</language>
    <SystemNumber>00</SystemNumber>
    <hostName>esdsun2</hostName>
   </connection>
 - <schemaref name="BAPI_COMPANY_GETDETAIL">
    <request root="Company.GETDETAIL" file="service_BAPI_COMPANY_GETDETAIL.xsd" />
    </response root="Company.GETDETAIL.Response" file="service_BAPI_COMPANY_GETDETAIL_response.xsd" />
   </schemaref>
 </manifest>
```

```
2-10 BEA WebLogic Adapter for SAP User Guide
```
The BEA WebLogic Adapter for SAP uses the manifest. xml file and accompanying schema(s) to connect to and define the interaction with the application system from an application view. The location of this repository is pointed to in configuration of the adapter during application view creation, as described in [Chapter 3, "Configuring the](#page-28-2)  [BEA WebLogic Adapter for SAP."](#page-28-2) During creation of a service or an event, this manifest and the accompanying schemas define the interaction with the EIS.

The following is a sample request schema generated for an SAP BAPI.

#### **Figure 2-13 Sample Request Schema**

```
<rsd:schema targetNamespace="urn:sap-com:document:sap:business"
  <xsd:element name="Company.GETDETAIL">
    <xsd:complexType>
      <xsd:all>
        <xsd:element name="COMPANYID" ninOccurs="1">
          <xsd:simpleType>
            <xsd:restriction base="xsd:string">
             <xsd:naxLength value="6"/>
           </xsd:restriction>
          </xsd:simpleType>
        </xsd:element>
     </xsd:all>
      <xsd:attribute name="COMPANYID">
       <xsd:simpleType>
          <xsd:restriction base="xsd:string">
            \timesxsd:naxLength value="6"/>
          </xsd:restriction>
       </xsd:simpleType>
      </xsd:attribute>
   </xsd:complexType>
 </xsd:element>
</xsd:schema>
```
### **2-12** BEA WebLogic Adapter for SAP User Guide

# <span id="page-28-2"></span><span id="page-28-0"></span>**3 Configuring the BEA WebLogic Adapter for SAP**

This section describes how to create, configure, and test event adapter application views and service adapter application views. It includes the following topics:

- [Creating an Application View Folder](#page-28-1)
- [Event Adapter Application Views](#page-30-0)
- [Service Adapter Application Views](#page-56-0)

## <span id="page-28-1"></span>**Creating an Application View Folder**

Application views reside within WebLogic Integration. WebLogic Integration provides you with a root folder in which you can store all of your application views. If you wish, you can create additional folders to organize related application views into groups.

To create an application view folder:

1. Open the Application View Console, which is found at the following location:

http://*host:port*/wlai

Here, *host* is the TCP/IP address or DNS name where WebLogic Integration Server is installed, and *port* is the socket on which the server is listening. The default port at the time of installation is 7001.

- 2. If prompted, enter a user name and password.
	- **Note:** If the user name is not system, it must be included in the adapter group. For more information on adding the administrative server user name to the adapter group, see the *BEA WebLogic Adapter for SAP Installation and Configuration Guide*.
- 3. Click Login.

The WebLogic Integration Application View Console opens.

#### **Figure 3-1 WebLogic Integration Application View Console Window**

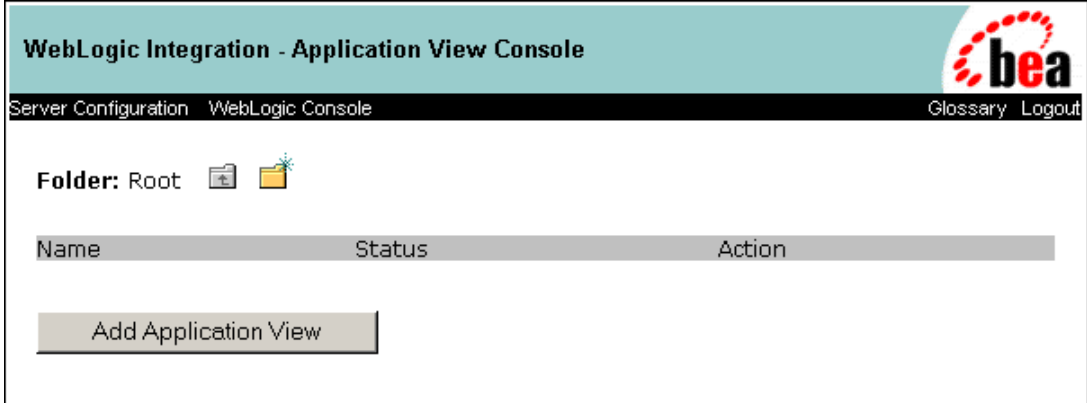

4. Double-click the new folder icon. The Add Folder window opens.

#### **Figure 3-2 Application View Console Window**

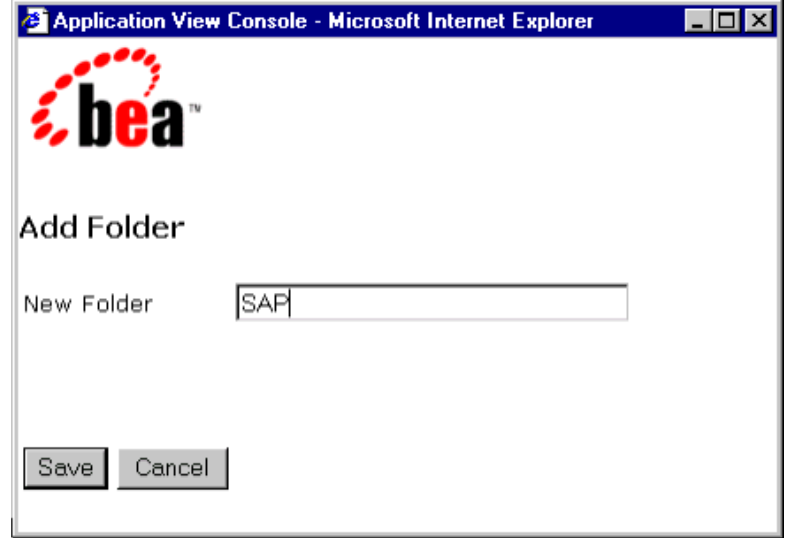

5. Enter a name for the folder and click Save.

You have finished creating the application view folder. To create a service adapter application view, see "Configuring a Service Adapter Application View" on page 3-4. To create an event adapter application view, see ["Event Adapter Application Views"](#page-30-0)  [on page 3.](#page-30-0)

### <span id="page-30-0"></span>**Event Adapter Application Views**

Event adapters allow WebLogic Integration to receive incoming events and associated documents. The following topics describe how to configure an event adapter for SAP.

### <span id="page-31-0"></span>**Creating the Event Adapter Application View**

To create an event adapter application view:

1. Open the Application View Console, which is found at the following location:

http://*host:port*/wlai

Here, *host* is the TCP/IP address or DNS name where WebLogic Integration Server is installed, and *port* is the socket on which the server is listening. The default port at the time of installation is 7001.

2. Select the desired Application View folder.

**Figure 3-3 Application View Folder Window**

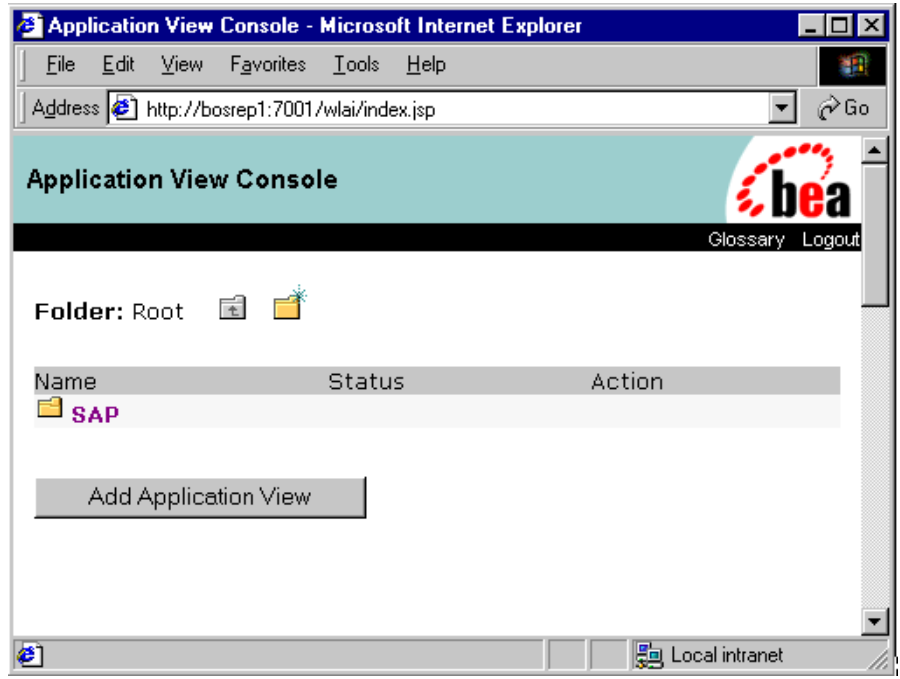

- 3. Click Add Application View in the Application View Console. The Define New Application View window opens.
- 4. Enter a name and description for the application view.

### **3-4** BEA WebLogic Adapter for SAP User Guide

5. Select BEA\_SAP\_1\_0 from the Associated Adapter list.

**Figure 3-4 Define New Application View Window**

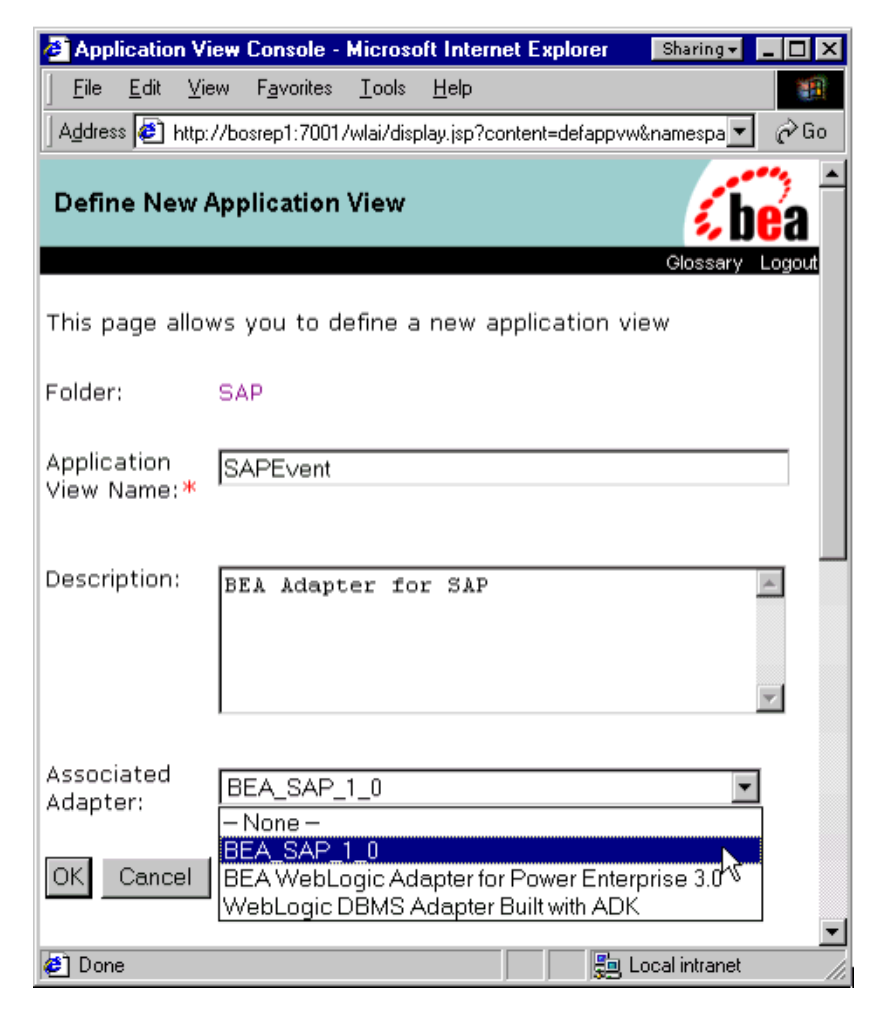

6. Click OK. The Configure Connection Parameters window opens.

The Configure Connection Parameters window enables you to enter the information required to communicate with the EIS system.

For SAP, the required communication and schema information was created in the BEA Application Explorer. The location of the base session repository appears on this screen to access this information.

7. Enter the base directory holding your SAP connection and schema information.

**Figure 3-5 Configure Connection Parameters Window**

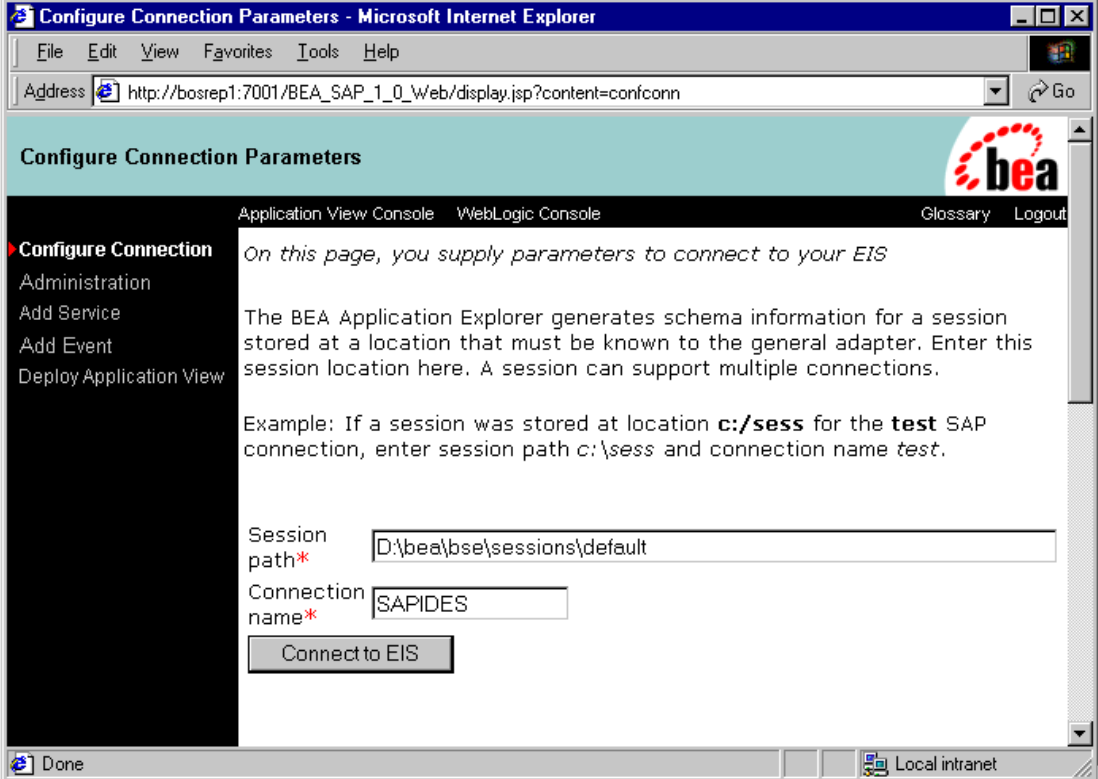

After adding an application view, the Application View Administration window opens.

### **Figure 3-6 Application View Administration Window**

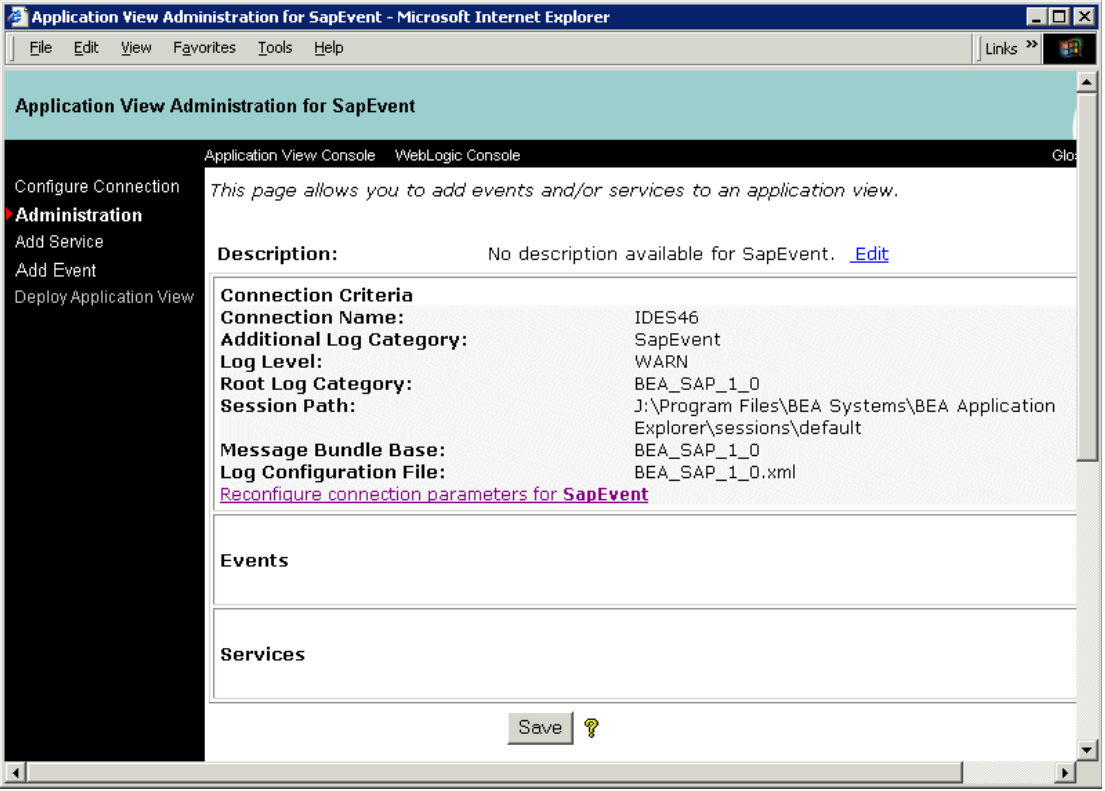

This window is also available at any time while the application is not deployed, and if deployed can be accessed by "undeploying" the application.

### <span id="page-35-0"></span>**Creating an SAP Remote Destination**

To enable your SAP system to issue remote function calls (RFCs) or BAPIs to the SAP event adapter, you must define an RFC destination on the SAP system. This process is also required when you want an SAP system to send IDocs to the SAP event adapter. You start with the SAP GUI product. The first step is the creation of an RFC destination.

The RFC destination is a symbolic name specifying the target system for an RFC. The RFC destination must be configured to connect to the SAP event adapter. Create an RFC destination called BEASAPDEST.

- 1. Start the SAPGUI and log on to the SAP System.
- 2. Choose Tools→Administration→Administration→Network→RFC destinations.
- 3. Execute transaction /nsm59 into the transaction field (Transaction SM59).
- 4. Right-click TCP/IP connections and select Create.
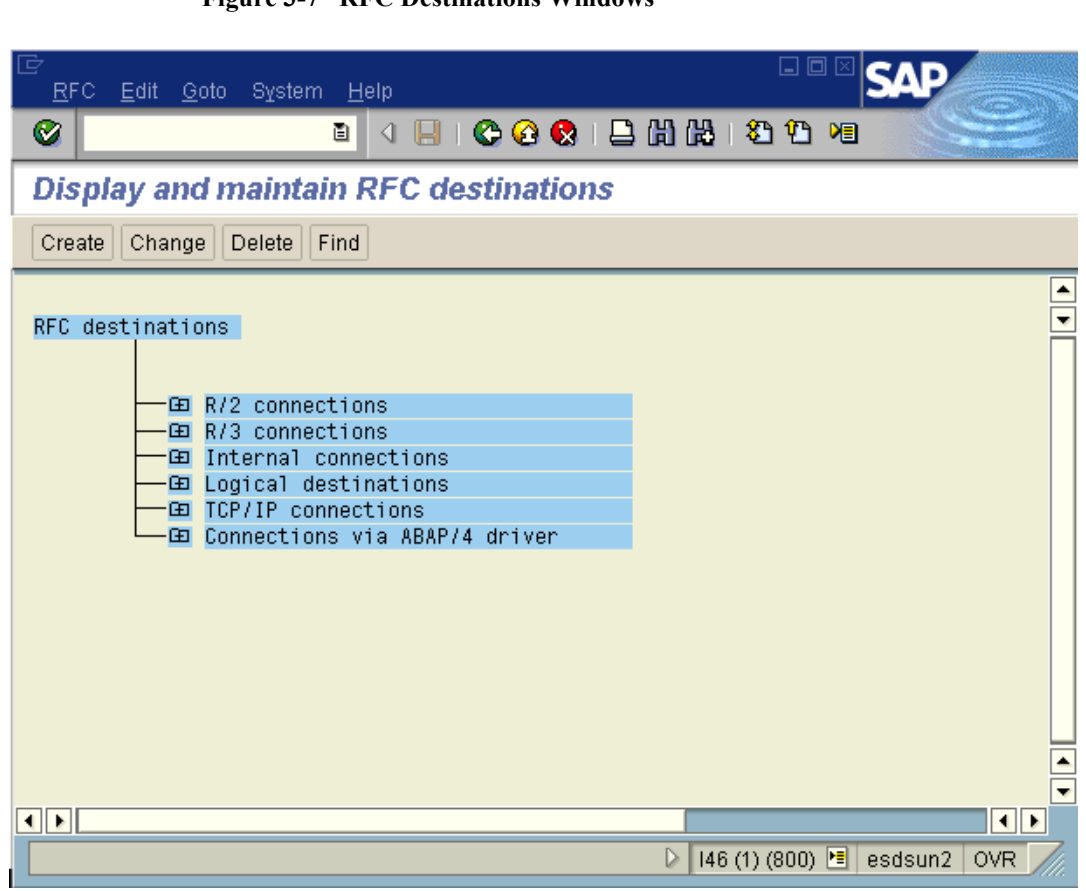

### **Figure 3-7 RFC Destinations Windows**

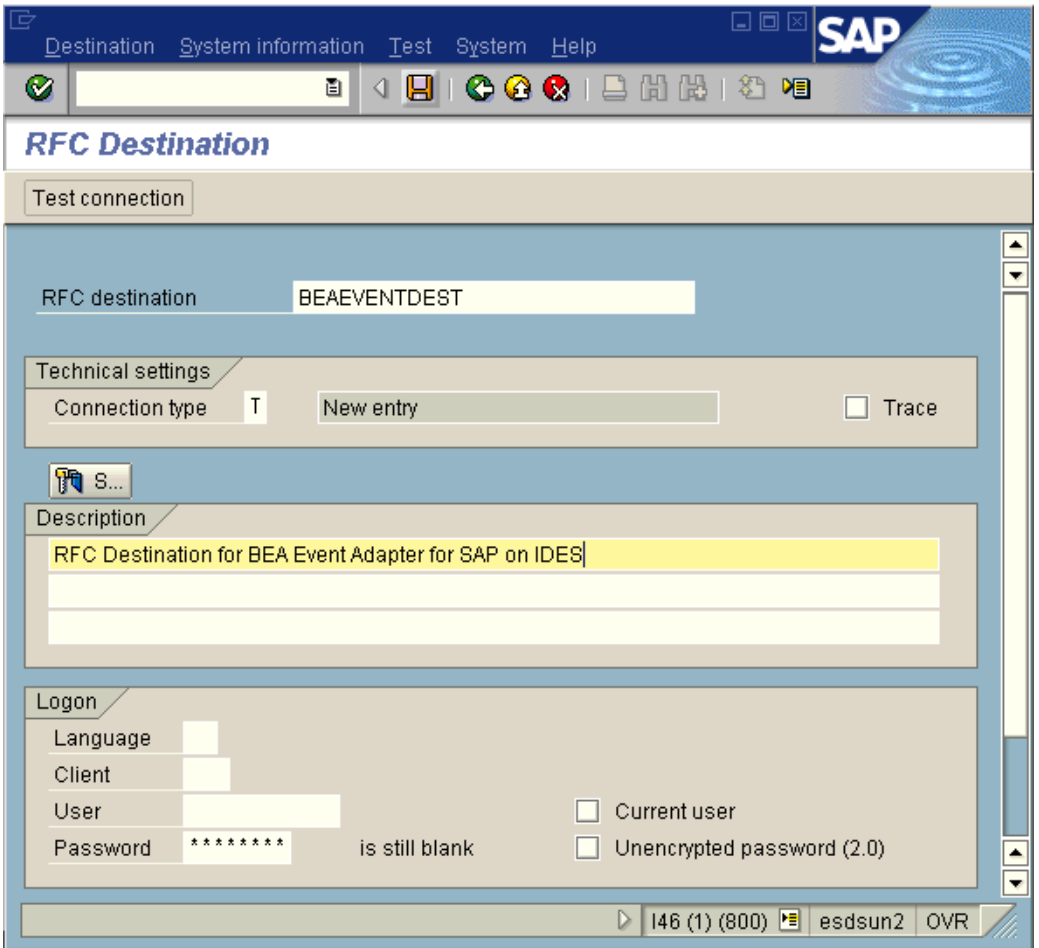

**Figure 3-8 RFC Destination for BEA Event Adapter for SAP Window**

- 5. In field RFC destination, enter a name, for example, BEAEVENTDEST. **Note:** This is case sensitive.
- 6. Enter T in the field Connection type (destination type TCP/IP).
- 7. Enter comments in the Description section.
- 8. Click Change on the toolbar or choose Save from the Destination menu.

### **3-10** BEA WebLogic Adapter for SAP User Guide

Download from Www.Somanuals.com. All Manuals Search And Download.

The following window opens.

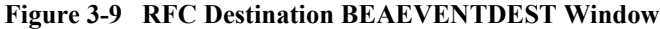

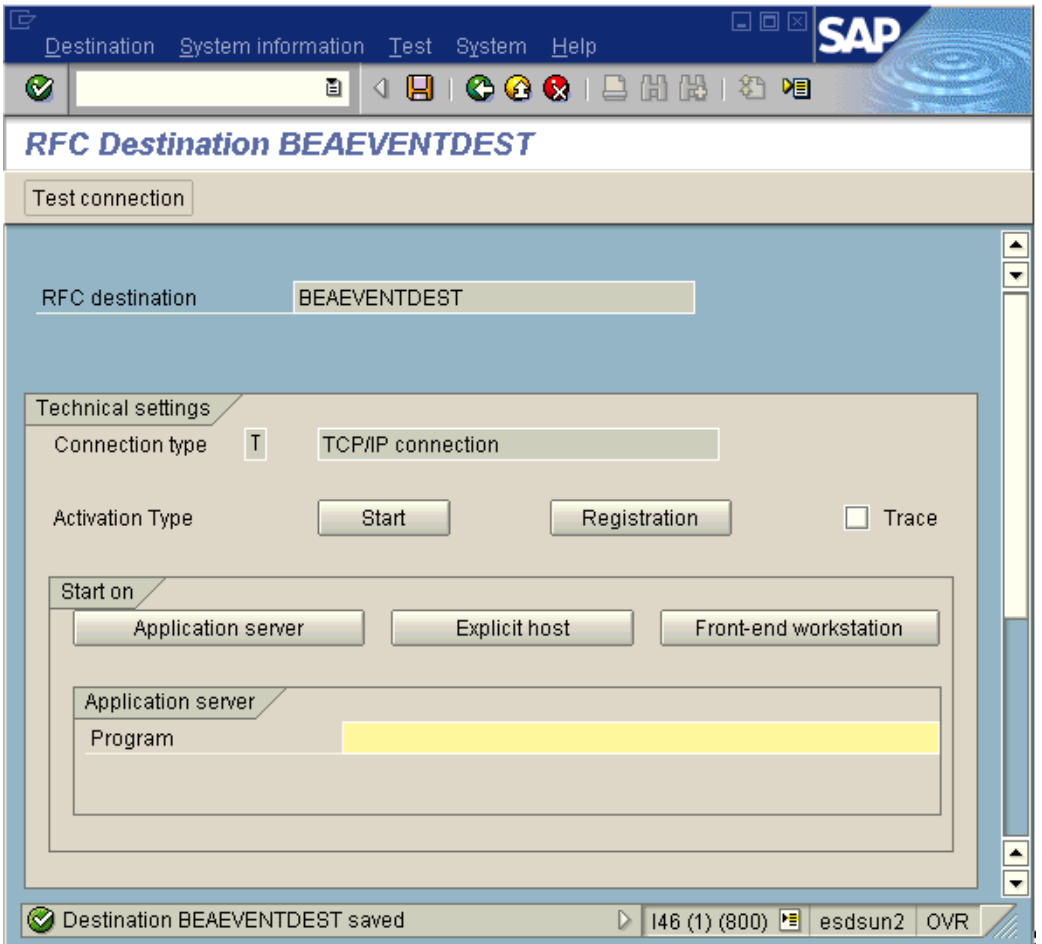

- 9. Click Registration as Activation Type.
- 10. In field Registration Program ID field, type BEAID.

11. Click Change on the toolbar or choose Save from the Destination menu.

**Figure 3-10 Destination Menu Window**

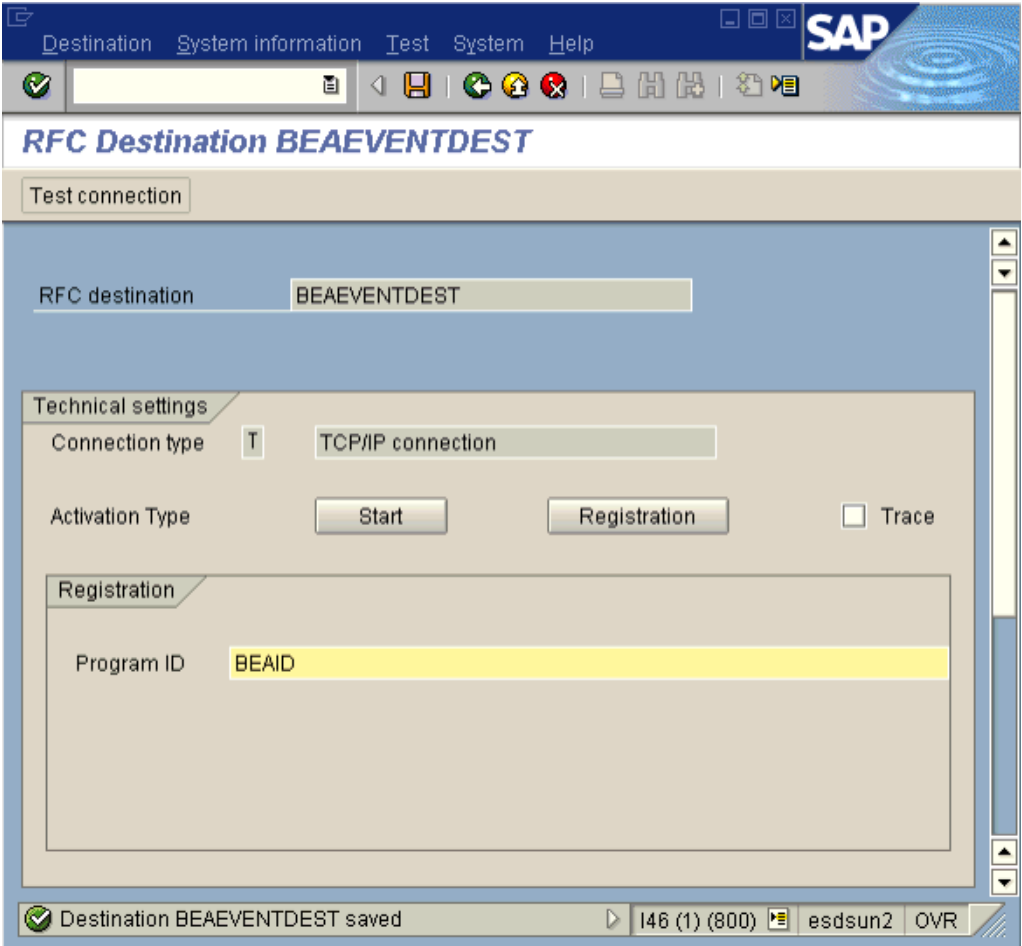

12. From the Destination Menu, choose Gateway options.

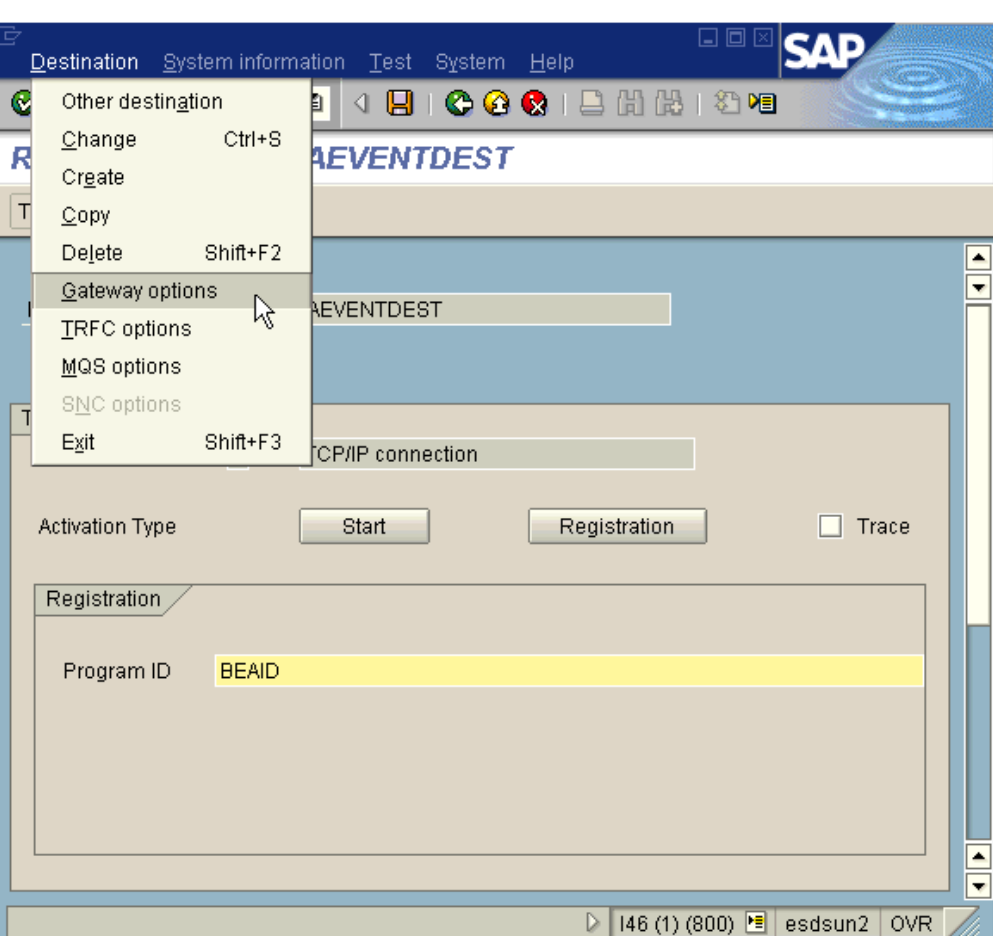

**Figure 3-11 Gateway Options Window**

- 13. Enter the host name of the machine in field Gateway host.
- 14. Enter sapgw and the SAP system number in field Gateway service, for example, sapgw00.

15. Click OK.

#### **Figure 3-12 Gateway Host and Service Window**

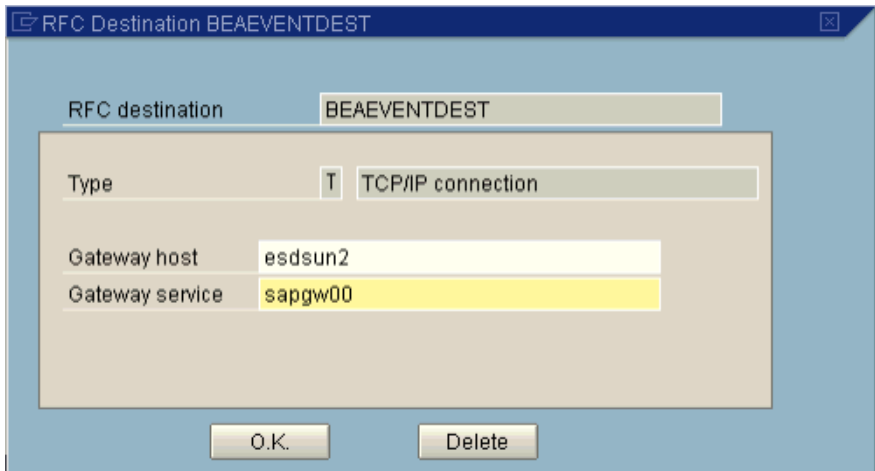

### <span id="page-41-0"></span>**Configuring the Event Adapter Application View**

The event adapter application view contains all events that are expected to arrive at this instance of the event adapter. As such, many services may be added to the application view. For all events that should be handled by this adapter, add a service for each.

To configure the event adapter application view:

- 1. If it is not already open, open the application view to be modified. For more information, see "Editing an Application View" in "Defining an Application View" in *Using Application Integration*:
	- For WebLogic Integration 7.0, see http://edocs.bea.com/wli/docs70/aiuser/2usrdef.htm
	- For WebLogic Integration 2.1, see http://edocs.bea.com/wlintegration/v2\_1sp/aiuser/2usrdef.htm
- 2. If the application view is deployed, you must undeploy it before adding the service. See "Optional Step: Undeploying an Application View" in "Defining an Application View" at the URL referenced in the previous step.
- **3-14** BEA WebLogic Adapter for SAP User Guide

Download from Www.Somanuals.com. All Manuals Search And Download.

- 3. In the left pane, click Administration from the Configure Connection list. The Application View Console Administration window opens.
- 4. Click Add Event. The following window opens.

#### **Figure 3-13 Application View Console Administration Window**

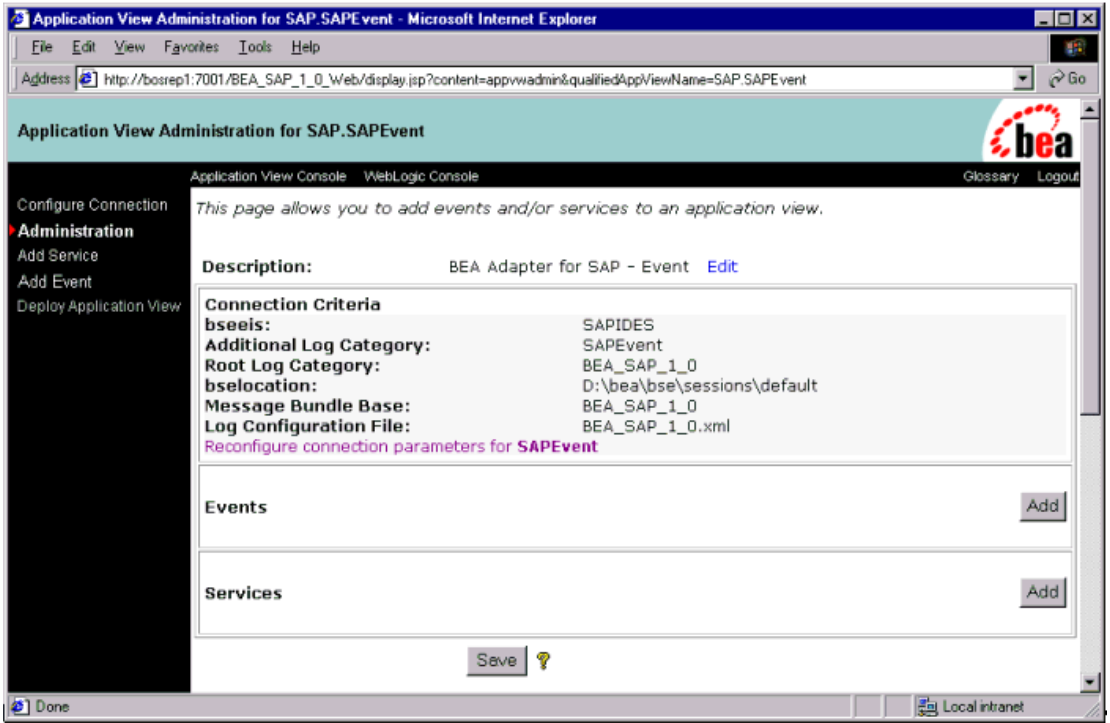

The values that appear in the window are based on the connection information originally used in the Application Explorer. You are free to change these design time values for your particular run-time behavior.

The settings on this window correspond to the TCP connectivity that the adapter creates with SAP to receive SAP events in BAPI, RFC, or IDoc format.

- **gwhost**: Host name of the machine running SAP gateway server.
- **gwserv**: SAP gateway server.
- progid: RFC program ID created previously (for example, BEAID).
- **sapclient**: SAP Client.
- sapuser: Associated SAP user name.
- sappasswd: Associated SAP user's password.
- **saplang**: Your desired SAP language, for example, EN for English.
- **sapashost**: Host name of the machine running SAP application server.
- sapsysnr: SAP system number.
- **active**: A flag indicating whether this event adapter should be active.

The schema drop-down list box corresponds to the manifest generated for you during your BEA Application Explorer session. All event schemas created during the session should be listed.

5. Select Add and then, Continue, from the Application View Administration window.

### **Figure 3-14 Application View Administration Window**

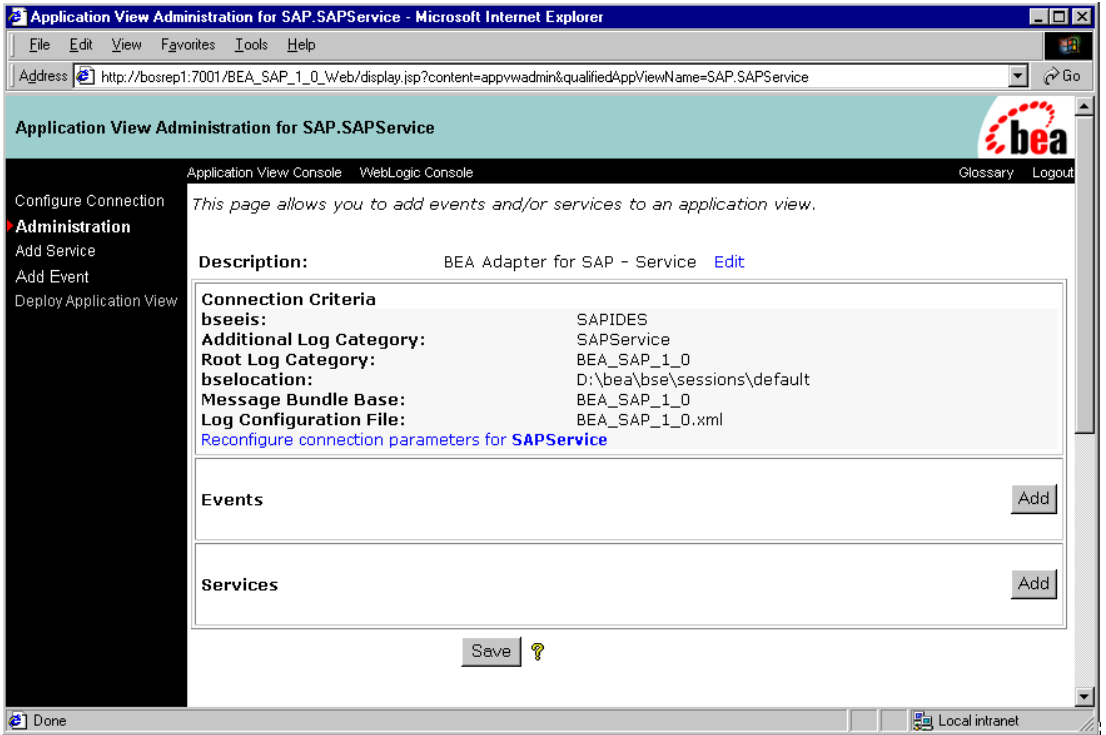

6. Select Continue to display the Deploy Application View window.

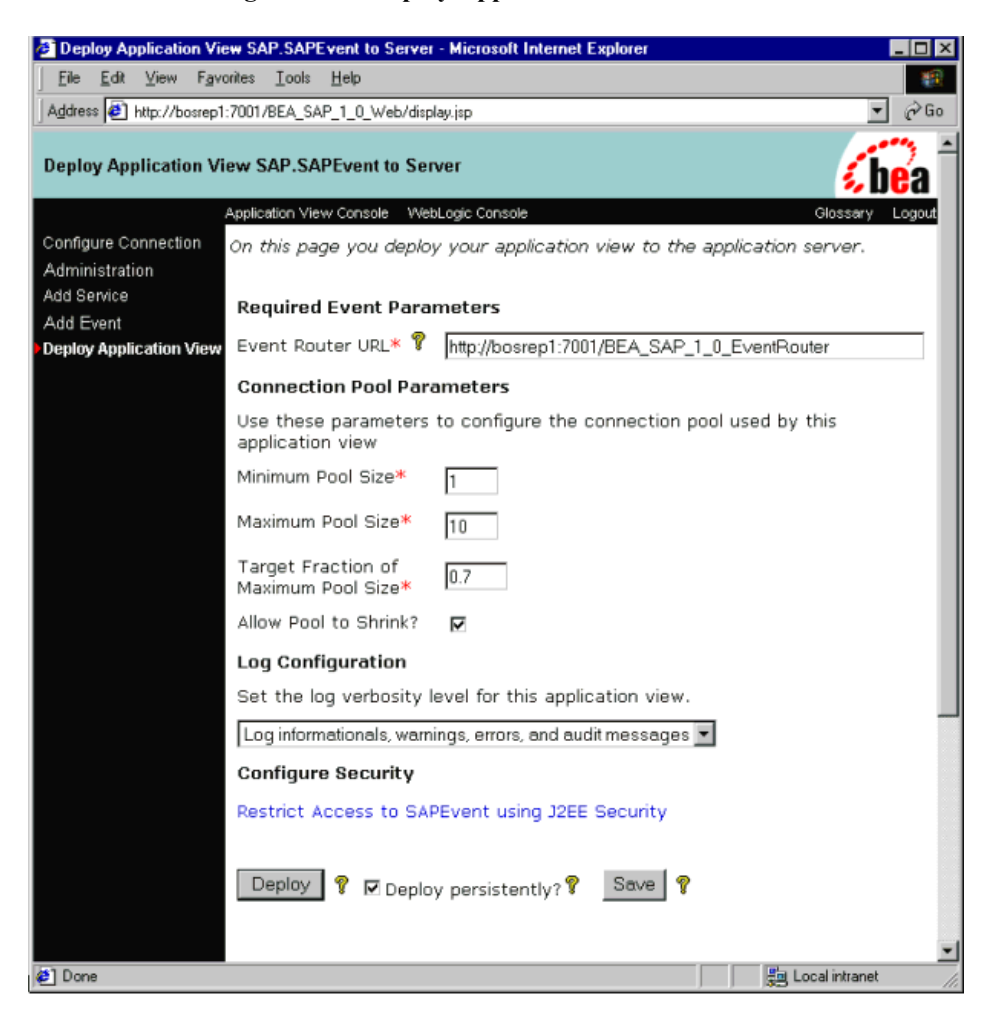

### **Figure 3-15 Deploy Application View Window**

7. If required, update the settings, and click Deploy to save and deploy the event adapter.

#### **3-18** BEA WebLogic Adapter for SAP User Guide

Download from Www.Somanuals.com. All Manuals Search And Download.

In the WebLogic Server log or command console, you should see the following entries as the event adapter starts up.

| WebLogic -start - startweblogic                                                                |  |
|------------------------------------------------------------------------------------------------|--|
|                                                                                                |  |
| DEBUG 21 Jul 2002 02:37:19,472 BEA_SAP_1_0<br>- SAPSYS: Protocol SAP                           |  |
| DEBUG 21 Jul 2002 02:37:19,582 BEA_SAP_1_0<br>- SAPSYS: retry = [default] 600                  |  |
| - SAPSYS: precedence = [dict] 2<br>DEBUG 21 Jul 2002 02:37:19,582 BEA_SAP_1_0                  |  |
| - SAPSYS: encoding = [dict] ISO-8859-1<br>DEBUG 21 Jul 2002 02:37:19,582 BEA_SAP_1_0           |  |
| DEBUG 21 Jul 2002 02:37:19,582 BEA_SAP_1_0<br>- SAPSYS: sappasswd = [dict] JULY4               |  |
| - SAPSYS: gwhost = [dict] esdsun2<br>DEBUG 21 Jul 2002 02:37:19,582 BEA_SAP_1_0                |  |
| - SAPSYS: sapclient = [dict] 800<br>DEBUG 21 Jul 2002 02:37:19,592 BEA_SAP_1_0                 |  |
| - SAPSYS: duration = [default] 86400<br>DEBUG 21 Jul 2002 02:37:19,592 BEA_SAP_1_0             |  |
| DEBUG 21 Jul 2002 02:37:19,592 BEA_SAP_1_0<br>- SAPSYS: agent = [dict] COPY                    |  |
| DEBUG 21 Jul 2002 02:37:19,592 BEA_SAP_1_0<br>- SAPSYS: sapsysnr = [dict] 00                   |  |
| DEBUG 21 Jul 2002 02:37:19,592 BEA_SAP_1_0<br>- SAPSYS: gwserv = [dict] sapgw00                |  |
| DEBUG 21 Jul 2002 02:37:19,592 BEA_SAP_1_0<br>- SAPSYS: saplang = [dict] EN                    |  |
| DEBUG 21 Jul 2002 02:37:19,592 BEA_SAP_1_0<br>- SAPSYS: count = [dict] 1                       |  |
| - SAPSYS: sapuser = [dict] IBI<br>DEBUG 21 Jul 2002 02:37:19,592 BEA_SAP_1_0                   |  |
| DEBUG 21 Jul 2002 02:37:19,592 BEA_SAP_1_0<br>- SAPSYS: timeout = [default] 2                  |  |
| INFO  21 Jul 2002 02:37:19,602 BEA_SAP_1_O.EventGenerator  – event generator com.ibi.beajca.ev |  |
| DEBUG 21 Jul 2002 02:37:19,622 BEA_SAP_1_0 - SAPSYS: sapashost = [dict] esdsun2                |  |
| DEBUG 21 Jul 2002 02:37:19,983 BEA_SAP_1_0 - SAPSYS: progid = [dict] BEAID                     |  |
| DEBUG 21 Jul 2002 02:37:20,003 BEA_SAP_1_0 - Starting up with interval 60 seconds              |  |
| DEBUG 21 Jul 2002 02:37:22,666 BEA_SAP_1_0.DesignTime 95YFvAHzvvpNK7Xp4rE41fKEkYJK2Cl81NVr2DYn |  |
| (232679519:system[platform=Windows, browser=MS Internet Explorer, version=5.5] – controller >> |  |
| template=adapter&qualifiedAppViewName=SAP.SAPEvent                                             |  |
|                                                                                                |  |
|                                                                                                |  |
|                                                                                                |  |

**Figure 3-16 WebLogic Server Log Window**

There should be two created and deployed application views now visible, one for the service adapter and one for the event adapter.

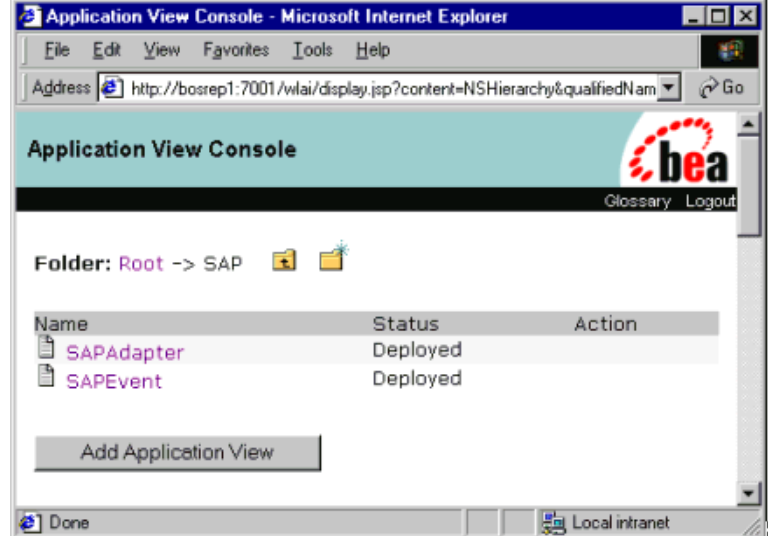

**Figure 3-17 Application View Console Window**

At this point, you can test your service adapter as described in ["Testing the Event](#page-48-0)  [Adapter in the Application View Console" on page 3-21](#page-48-0) and ["Testing the Event](#page-53-0)  [Adapter in Studio" on page 3-26](#page-53-0).

### <span id="page-48-0"></span>**Testing the Event Adapter in the Application View Console**

After you create and deploy an event adapter application view as described in ["Creating the Event Adapter Application View" on page 3-4](#page-31-0) and ["Configuring the](#page-41-0)  [Event Adapter Application View" on page 3-14,](#page-41-0) you can test its events.

After deployment, the Summary for Application View window opens.

1. Click Test for the service configured in the service adapter.

### **Figure 3-18 Summary for Application View Window**

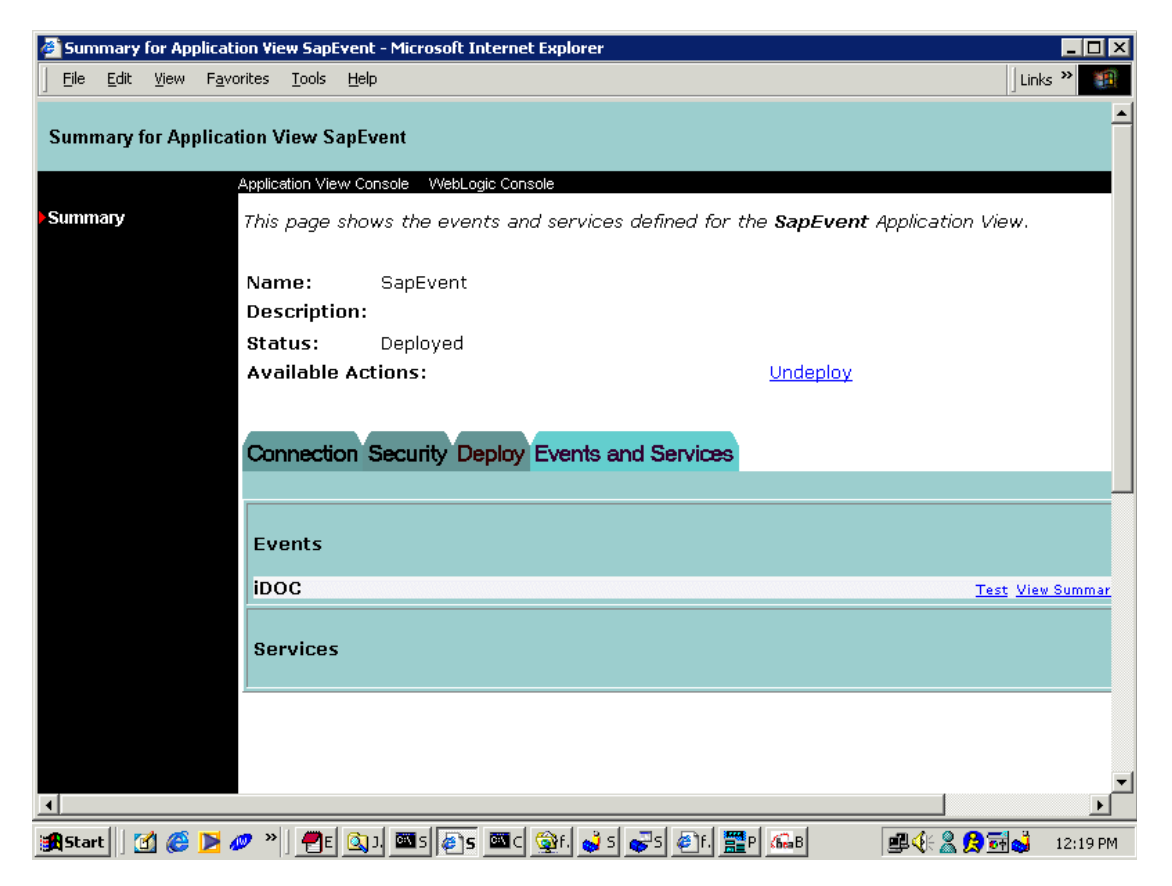

Download from Www.Somanuals.com. All Manuals Search And Download.

You manually invoke the request from SAP to the SAPEvent event adapter.

2. From the test screen, enter a suitable wait time (in milliseconds, for example, 30,000 or 30 seconds) to enable you to navigate to SAP GUI and invoke the remote function call.

**Figure 3-19 Test Event Window**

|                 |      |                             | <b>Test Event: SAPEvent - Microsoft Internet Explorer</b> |      |                                           |                                                                                                    |                  |          |               |
|-----------------|------|-----------------------------|-----------------------------------------------------------|------|-------------------------------------------|----------------------------------------------------------------------------------------------------|------------------|----------|---------------|
| File            | Edit | View                        | Favorites Tools                                           | Help |                                           |                                                                                                    |                  |          |               |
|                 |      |                             |                                                           |      |                                           | Address 2 http://bosrep1:7001/IWAYSOFTWARE_IWAY_1_0_Web/display.jsp?content=testevent&testType=ev ▼                                                                                                    |                  |          | $\partial$ Go |
|                 |      | <b>Test Event: SAPEvent</b> |                                                           |      |                                           |                                                                                                    |                  |          |               |
|                 |      |                             |                                                           |      | Application View Console WebLogic Console |                                                                                                    |                  | Glossary | Logout        |
| Summary         |      |                             |                                                           |      |                                           | This page allows you to test an event. You may create the event by<br>invoking a service, or by manually creating the event.                                                                                                    |                  |          |               |
|                 |      |                             |                                                           |      |                                           | If you want to use a service invocation to create an event, select<br>the Service option below, and select the service to invoke.<br>Optionally, you can create the event manually using any tools your<br>EIS provides (for example an interactive SQL tool for the DBMS<br>adapter used to insert a new row to create an insert event). |                  |          |               |
|                 |      |                             |                                                           |      | How do you want to create the event?      |                                                                                                    |                  |          |               |
|                 |      |                             |                                                           |      | create your event manually.               | Either there are no services for this application view,<br>or this adapter doesnt support service testing. You will need to                                                                                                    |                  |          |               |
|                 |      |                             |                                                           |      | Time (in milliseconds): 30000             | How long should we wait to receive the event?                                                                                                    |                  |          |               |
|                 |      |                             | Test                                                      |      |                                           |                                                                                                    |                  |          |               |
| <b>∉</b> ] Done |      |                             |                                                           |      |                                           |                                                                                                    | 题 Local intranet |          |               |

In the SAP Server, the transaction /nSE37 displays the following screen where you can send RFCs to any logical system; in this case to the BEA WebLogic Adapter for SAP with an SAP event adapter configured for Program ID BEAID.

From SAP GUI:

- 1. Execute transaction /nSE37.
- 2. Select a function module, for example, RFC\_CUSTOMER\_GET.

### **Figure 3-20 Function Builder: Initial Window**

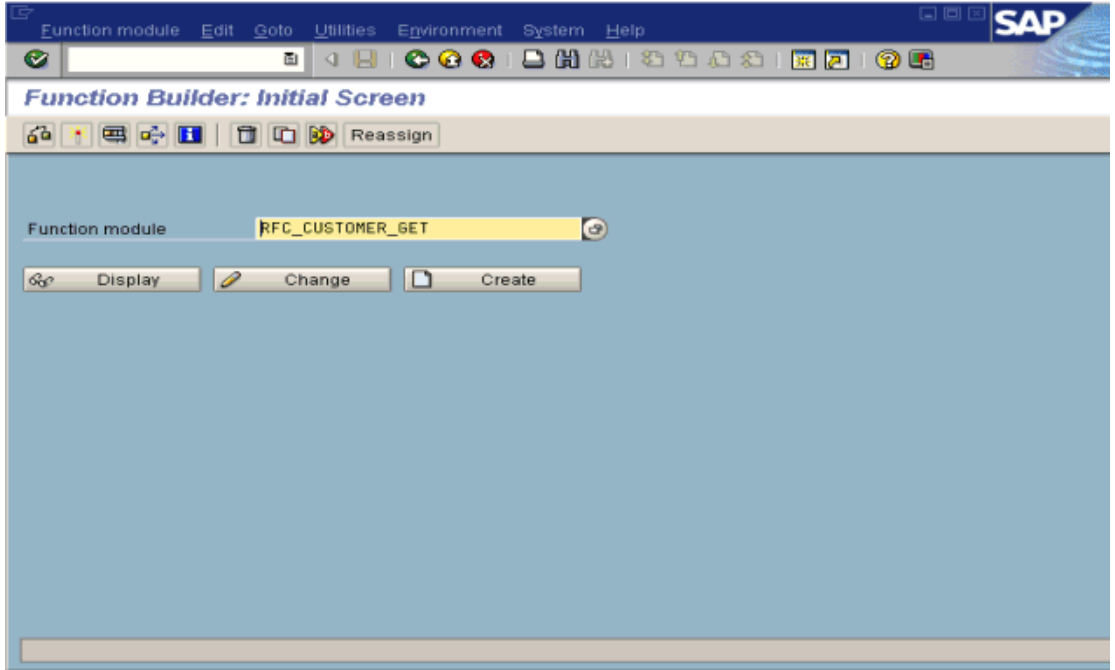

- 3. Choose single test (PF8).
- 4. Enter RFC target system, for example, BEAEVENTDEST.
- 5. Enter input data for the particular RFC module; for example, Auto\* in NAME1.

6. Execute (PF8).

### **Figure 3-21 Test Function Module: Initial Window**

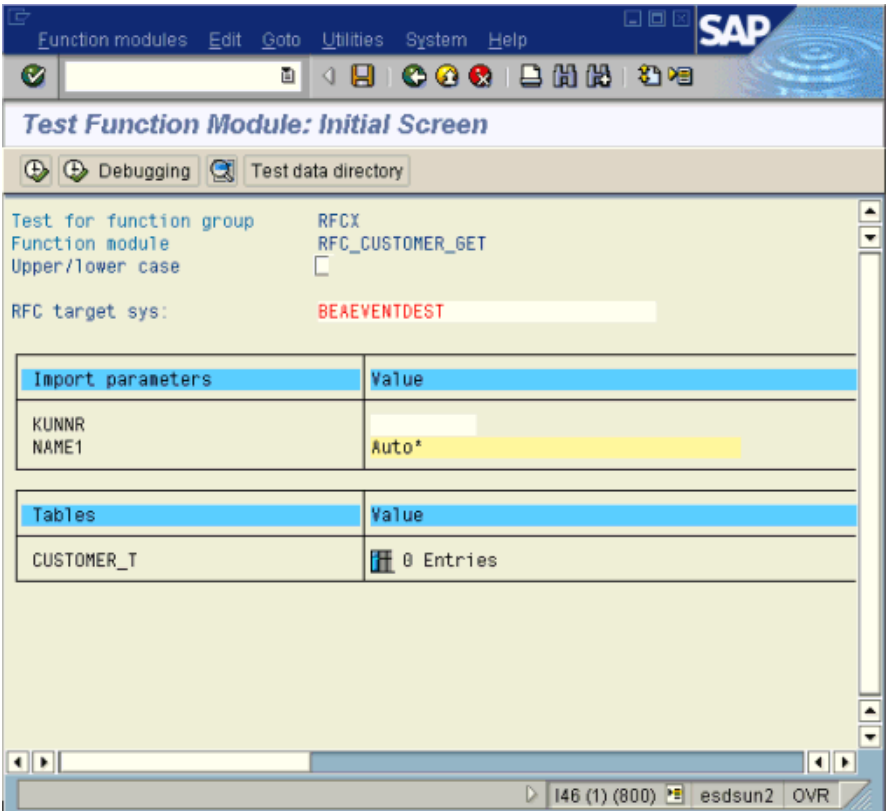

7. A results screen appears with an RFC XML document sent to the BEA WebLogic Adapter for SAP.

**Figure 3-22 Test Result for ListCustomer Window**

|                 |      |      |                                     |                                                                |                                                                                                    | <b>E</b> Test Result for ListCustomer - Microsoft Internet Explorer                                                                                                    | l⊟l x         |
|-----------------|------|------|-------------------------------------|----------------------------------------------------------------|----------------------------------------------------------------------------------------------------|----------------------------------------------------------------------------------------------------|---------------|
| File.           | Edit | View | Favorites                           | Tools                                                          | Help                                                                                                    |                                                                                                    |               |
|                 |      |      |                                     |                                                                |                                                                                                    | Address & http://bosrep1:7001/BEA_SAP_1_0_Web/display.jsp?content=testrslt&testType=event&eventN Y                                                                                                    | $\partial$ Go |
|                 |      |      | <b>Test Result for ListCustomer</b> |                                                                |                                                                                                    |                                                                                                    |               |
|                 |      |      |                                     |                                                                |                                                                                                    | Application View Console WebLogic Console<br>Glossary                                                                                                    | Logout        |
| Summary         |      |      |                                     |                                                                |                                                                                                    | This page shows the results from testing a event.                                                                                                    |               |
|                 |      |      |                                     | SAP.SAPEvent                                                   |                                                                                                    | Generated event of type ListCustomer on application view                                                                                                    |               |
|                 |      |      |                                     | $<$ KUNNR/ $>$<br><customer t=""><br/><item></item></customer> | $<$ ANRED/ $>$<br>$<$ NAME1/ $>$<br>$<$ PFACH $/$ ><br>$<$ STRAS/ $>$<br>$<$ PSTLZ/ $>$<br>$<$ ORTO $1/$ | xml version="1.0"?<br>doc:RFC CUSTOMER GET<br><doc:rfc customer="" get="" xmlns:doc="urn:sap-&lt;br&gt;com:document:sap:business:rfc"><br/><math>&lt;</math>NAME1&gt;AUTO*<br/><kunnr>1000123456</kunnr></doc:rfc> |               |
|                 |      |      |                                     |                                                                |                                                                                                    | Execution time: 4566 (ms)                                                                                                    |               |
| <b>≥</b> 1 Done |      |      |                                     |                                                                |                                                                                                    | Local intranet                                                                                                    |               |

You can now write custom code to exploit the adapter or create a process flow in Studio. For more information, see "Using Application Views in the Studio" in *Using Application Integration*:

- For WebLogic Integration 7.0, see [http://edocs.bea.com/wli/docs70/aiuser/3usruse.htm](http://e-docs.bea.com/wli/docs70/aiuser/3usruse.htm)
- For WebLogic Integration 2.1, see http://edocs.bea.com/wlintegration/v2\_1sp/aiuser/3usruse.htm

### <span id="page-53-0"></span>**Testing the Event Adapter in Studio**

After you create and deploy an event adapter application view as described in ["Creating the Event Adapter Application View" on page 3-4](#page-31-0) and ["Configuring the](#page-41-0)  [Event Adapter Application View" on page 3-14,](#page-41-0) you can test its events.

A completed event adapter can be tested using the WebLogic Integration Studio.

1. Create a new template.

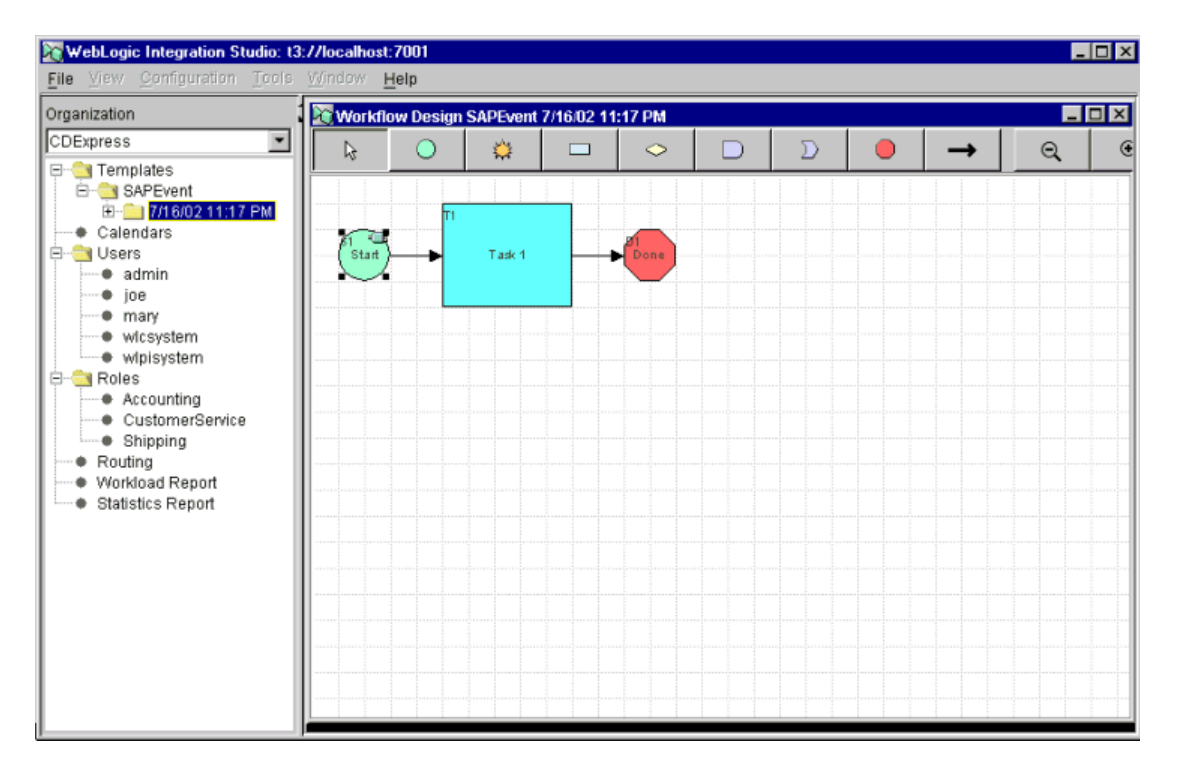

### **Figure 3-23 New Template Window**

From the Start Properties form:

- 2. Choose Event→AI Start and select the SAP event adapter.
- 3. Create a <new> Event Document Variable and type a name. This variable enables you to monitor the values passed into the workflow.
- 4. After the workflow configuration is complete, save the template.

After you save the template, you may monitor the running instances (right-click the template and select Instances).

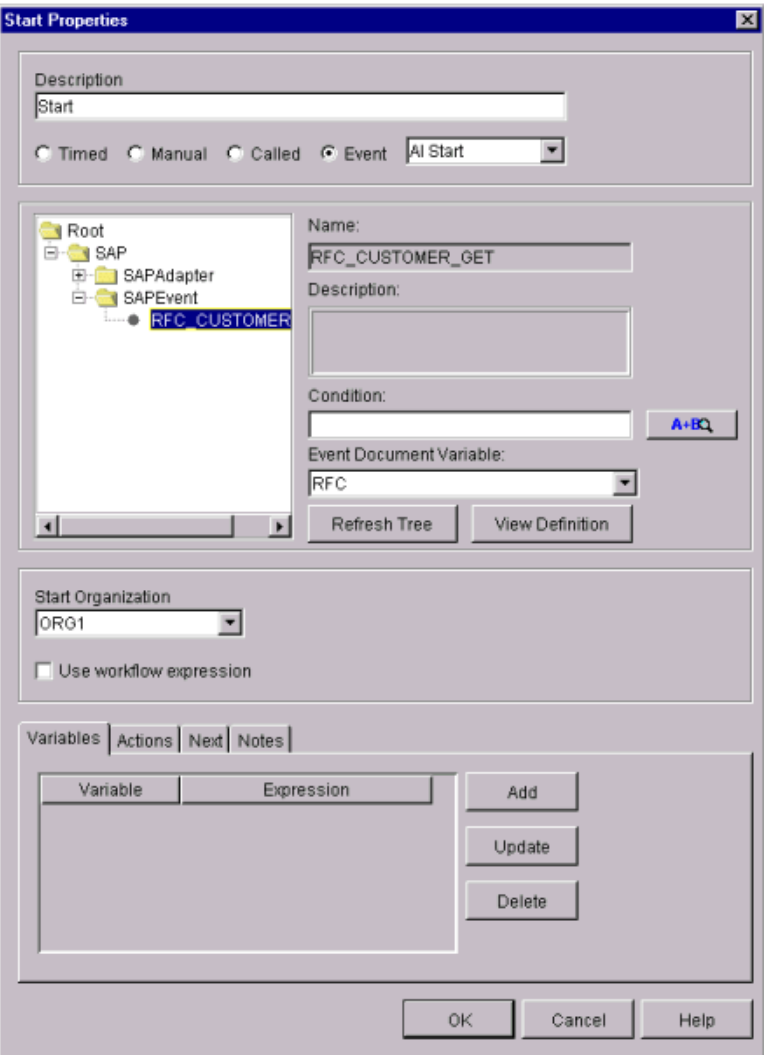

**Figure 3-24 Start Properties Form Window**

## **Service Adapter Application Views**

This section describes how to create, configure, and test a service adapter application view. Service adapters allow WebLogic Integration to request information from SAP.

### <span id="page-56-0"></span>**Creating a Service Adapter Application View**

To create a service adapter application view:

- 1. Log on to the Application View Console at *//appserver-host:port/*wlai. Here, *appserver-host* is the IP address or host name on which the WebLogic Integration Server is installed, and *port* is the socket on which the server is listening. The port, if not changed during installation, defaults to 7001.
- 2. If prompted, enter a user name and password.
	- **Note:** If the user name is not system, it must be included in the adapter group. For more information on adding the administrative server user name to the adapter group, see the *BEA WebLogic Adapter for SAP Installation and Configuration Guide*.
- 3. Click Login.

The WebLogic Integration Application View Console opens.

- 4. Select the desired application view folder.
- 5. Click Add Application View.

The Define New Application View window opens.

6. Enter a name and description for the application view.

7. Select BEA\_SAP\_1\_0 from the Associated Adapter list.

**Figure 3-25 Define New Application View Window**

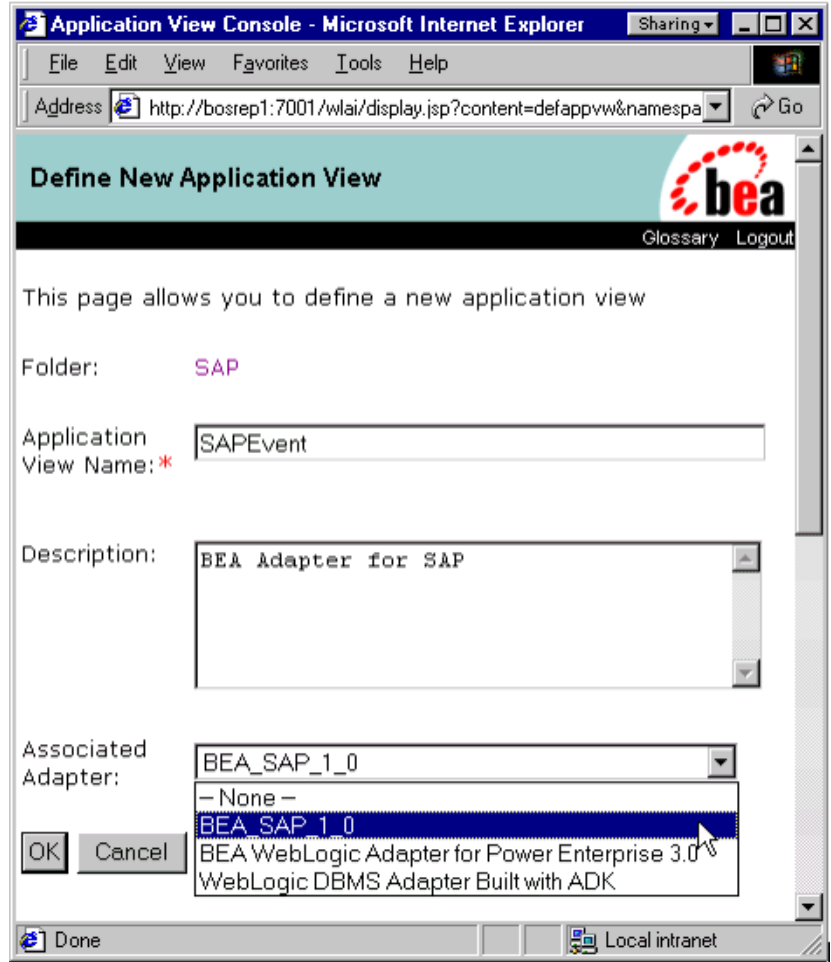

8. Click OK. The Configure Connection Parameters window opens.

The Configure Connection Parameters window enables you to specify parameters for connecting to the BEA WebLogic Adapter for SAP and creating a schema repository.

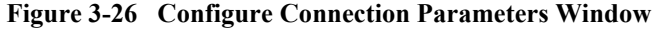

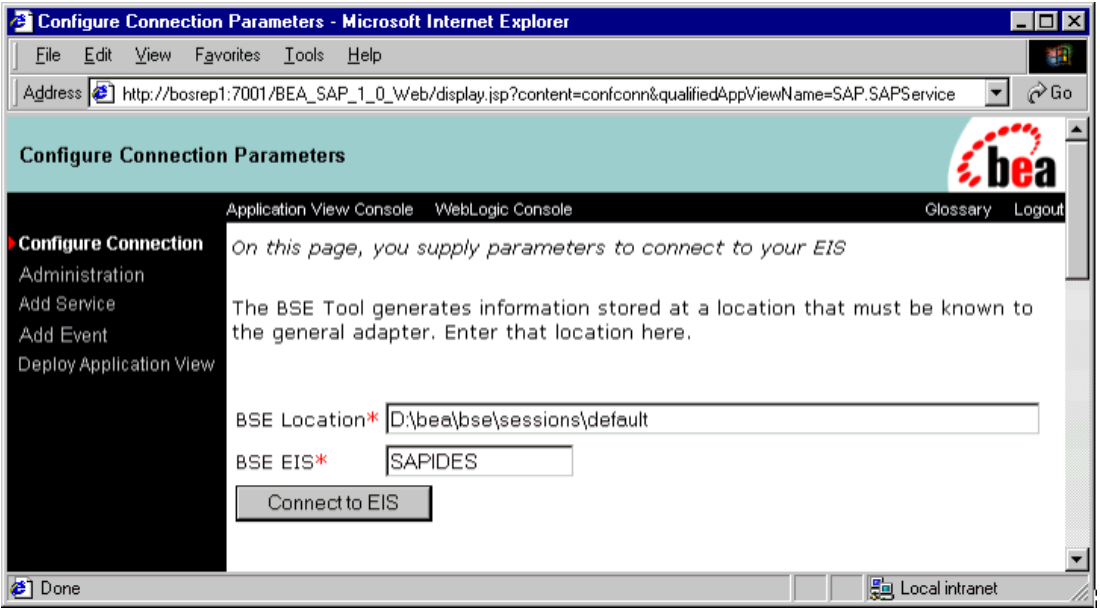

The BSE Location represents the location of the connection session information to the particular type of EIS system, in this case, SAP.

The BSE EIS represents the particular SAP connection to which you want to connect.

You can now configure services and events as described in ["Configuring the Service](#page-59-0)  [Adapter Application View" on page 3-32](#page-59-0) and ["Configuring the Event Adapter](#page-41-0)  [Application View" on page 3-14](#page-41-0).

### <span id="page-59-0"></span>**Configuring the Service Adapter Application View**

To configure the service adapter application view:

- 1. If it is not already open, open the application view to be modified. For more information, see "Editing an Application View" in "Defining an Application View" in *Using Application Integration*:
	- For WebLogic Integration 7.0, see http://edocs.bea.com/wli/docs70/aiuser/2usrdef.htm
	- For WebLogic Integration 2.1, see http://edocs.bea.com/wlintegration/v2\_1sp/aiuser/2usrdef.htm
- 2. If the application view is deployed, you must undeploy it before adding the service. See "Optional Step: Undeploying an Application View" in "Defining an Application View" at the URL referenced in the previous step.

3. In the left pane, click Administration from the Configure Connection list. The Application View Console Administration window opens.

### **Figure 3-27 Application View Console Administration Window**

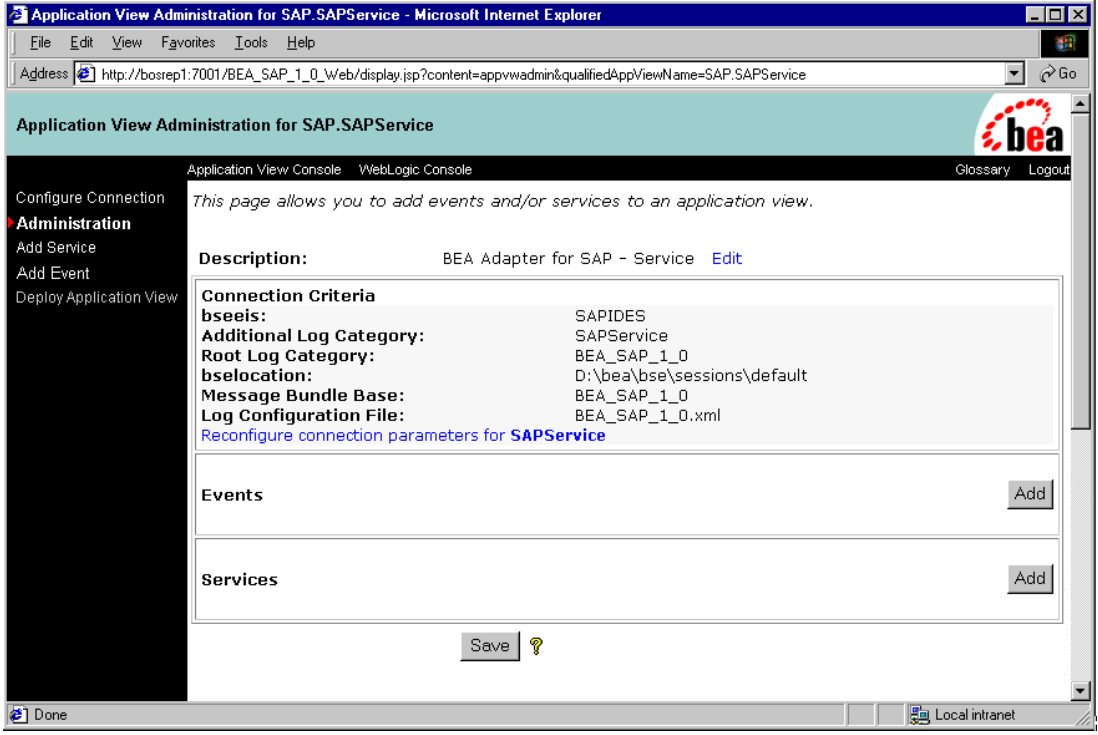

1. Click Add Service.

#### **Figure 3-28 Add Service Window**

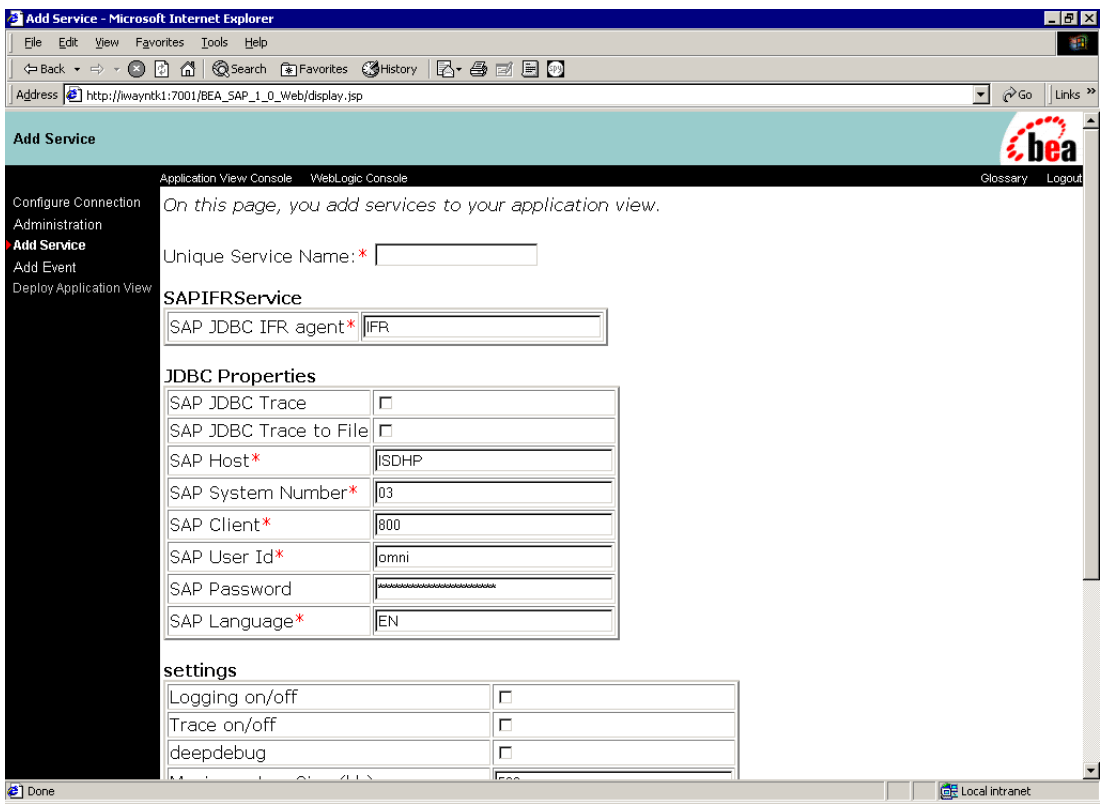

The BEA WebLogic Adapter for SAP is based on a JDBC interface, so the properties of this connection are based on this framework.

2. Enter the properties as:

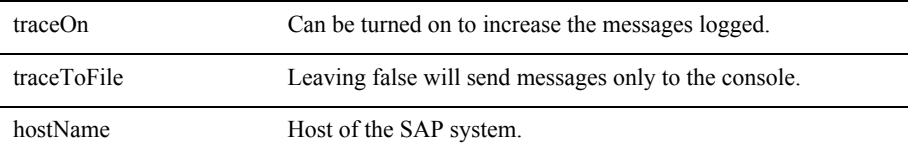

### **3-34** BEA WebLogic Adapter for SAP User Guide

Download from Www.Somanuals.com. All Manuals Search And Download.

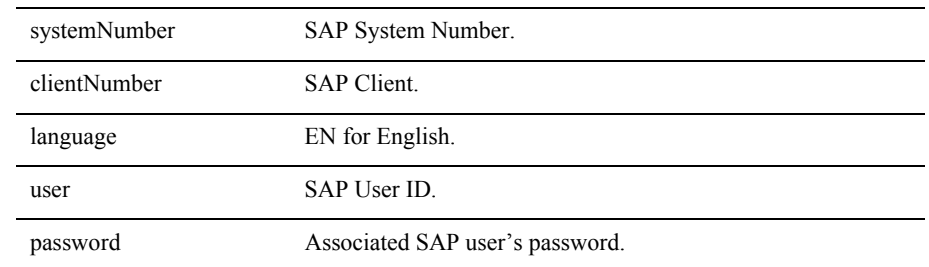

3. Click Add. The Deploy Application View window opens.

### **Figure 3-29 Deploy Application View Window**

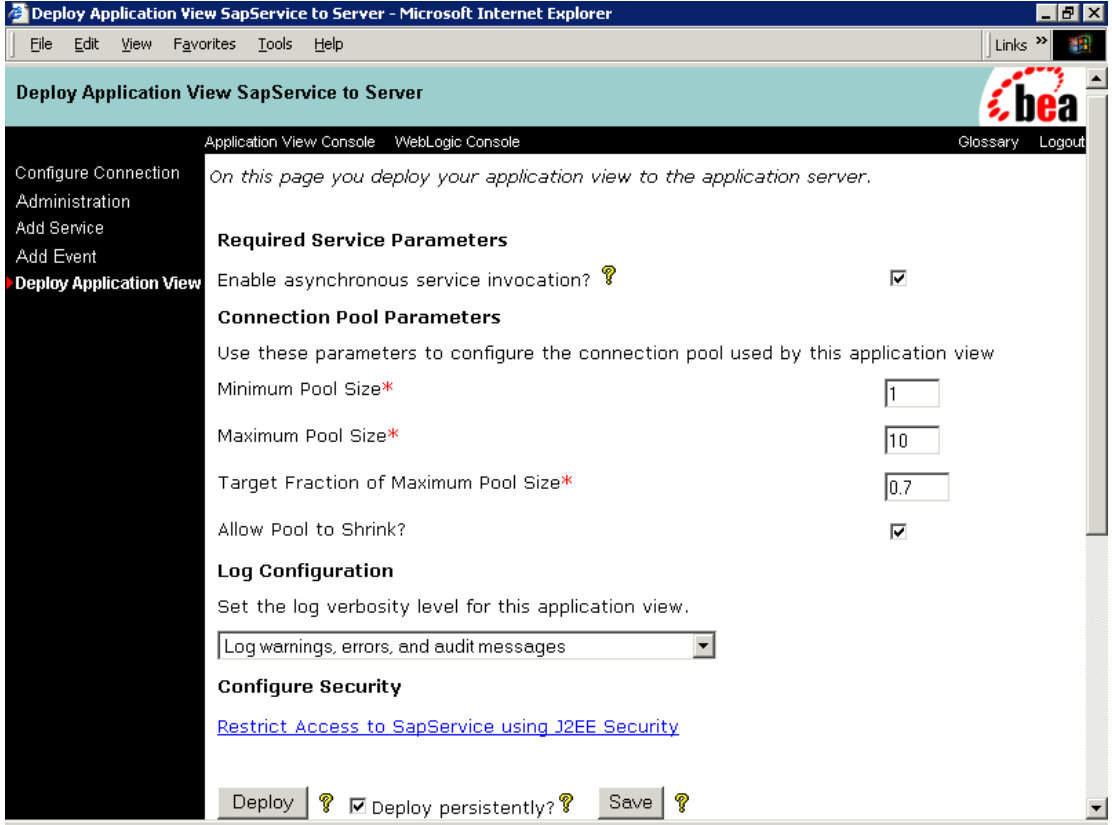

4. If required, update the settings, and click Deploy. The Summary for Application View window opens.

At this point, you can test your service adapter as described in ["Testing the Service](#page-63-0)  [Adapter."](#page-63-0)

### <span id="page-63-0"></span>**Testing the Service Adapter**

After you create and deploy an application view as described in ["Creating a Service](#page-56-0)  [Adapter Application View" on page 3-29](#page-56-0) and ["Configuring the Service Adapter](#page-59-0)  [Application View" on page 3-32](#page-59-0), you can test its services.

1. In the Summary for Application View window, click Test for the service configured in the service adapter.

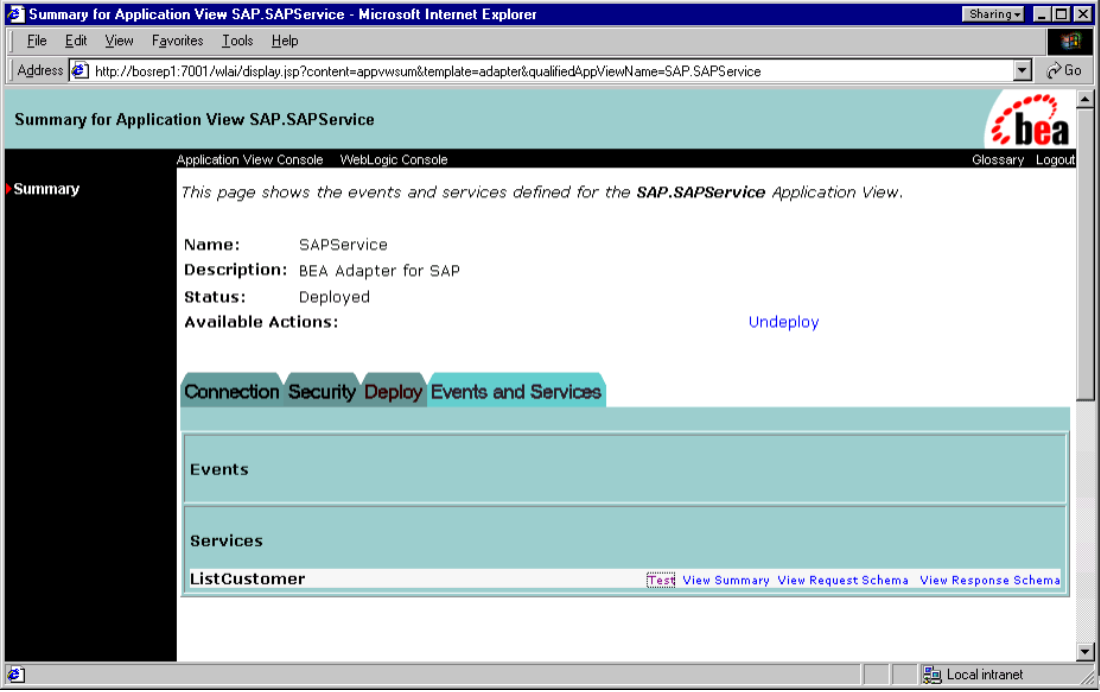

**Figure 3-30 Summary for Application View Window**

### **3-36** BEA WebLogic Adapter for SAP User Guide

Download from Www.Somanuals.com. All Manuals Search And Download.

The Test Service window opens.

2. Enter a sample BEA WebLogic Adapter for SAP Request, for example, RFC\_CUSTOMER\_GET:

```
<doc:RFC_CUSTOMER_GET 
xmlns:doc="urn:sap-com:document:sap:business:rfc">
     <KUNNR></KUNNR>
     <NAME1>Auto*</NAME1>
</doc:RFC_CUSTOMER_GET>
```
### **Figure 3-31 Test Service Window**

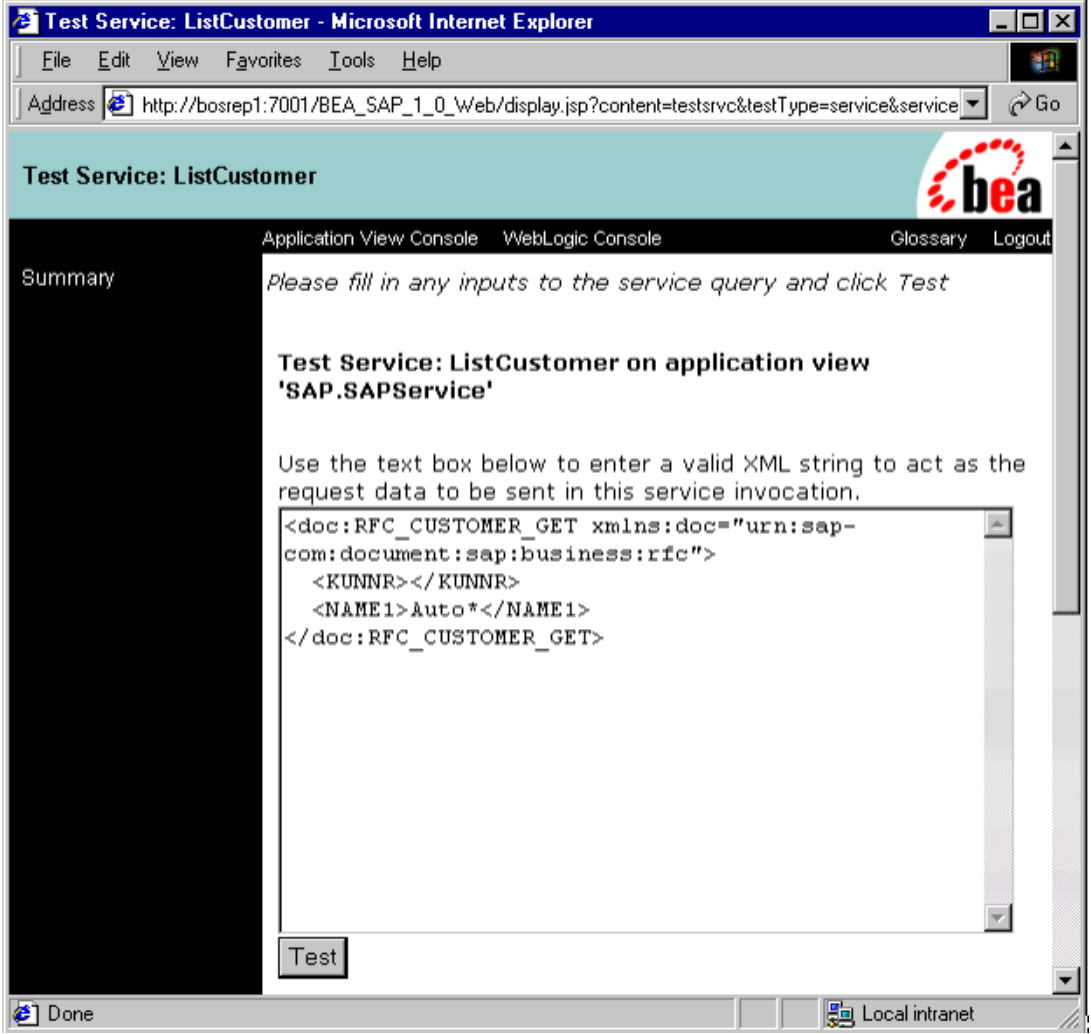

3. Click Test to send the request through the SAP service adapter to the SAP EIS system.

The response document should look similar to the following.

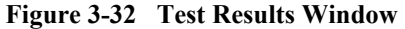

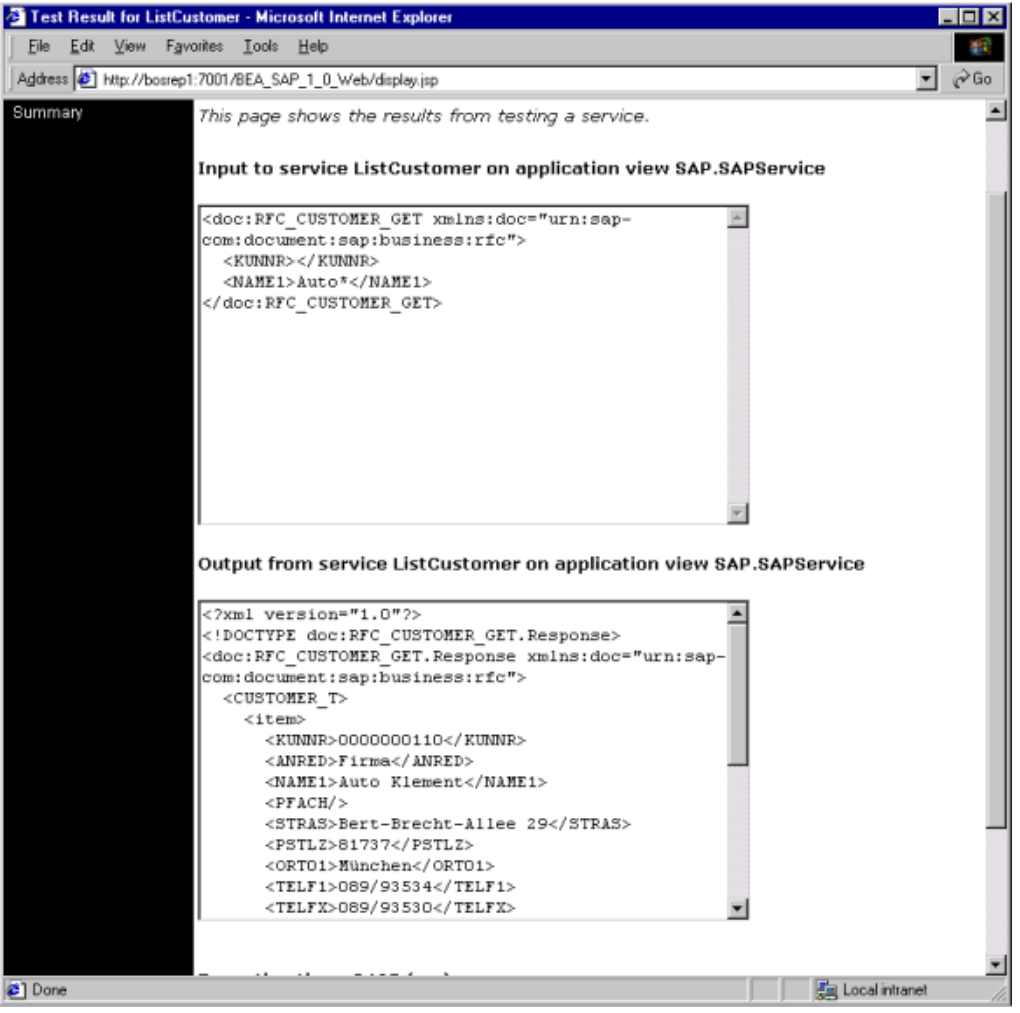

The full response document follows.

#### **Listing 3-1 Full Response Document from ListCustomer**

```
<doc:RFC_CUSTOMER_GET.Response 
xmlns:doc="urn:sap-com:document:sap:business:rfc">
    <CUSTOMER_T>
       <item>
          <KUNNR>0000000110</KUNNR>
           <ANRED>Firma</ANRED>
          <NAME1>Auto Klement</NAME1>
         <PFACH/> <STRAS>Bert-Brecht-Allee 29</STRAS>
          <PSTLZ>81737</PSTLZ>
          <ORT01>Mnnchen</ORT01>
          <TELF1>089/93534</TELF1>
           <TELFX>089/93530</TELFX>
      \langleitem\rangle <item>
          <KUNNR>0000001012</KUNNR>
          <ANRED>Firma</ANRED>
          <NAME1>Autohaus Franzl GmbH</NAME1>
         <PFACH/>
          <STRAS>Schwarzhauptstrasse 51</STRAS>
          <PSTLZ>80939</PSTLZ>
          <ORT01>Muenchen</ORT01>
          <TELF1>089/3546721</TELF1>
          <TELFX>089/3546722</TELFX>
      \langleitem\rangle </CUSTOMER_T>
</doc:RFC_CUSTOMER_GET.Response>
```
You can now write custom code to exploit the adapter or create a process flow in Studio. For more information, see "Using Application Views in the Studio" in *Using Application Integration*:

- For WebLogic Integration 7.0, see [http://edocs.bea.com/wli/docs70/aiuser/3usruse.htm](http://e-docs.bea.com/wli/docs70/aiuser/3usruse.htm)
- For WebLogic Integration 2.1, see http://edocs.bea.com/wlintegration/v2\_1sp/aiuser/3usruse.htm

# **4 The BEA WebLogic Adapter for SAP and IDocs**

The BEA WebLogic Adapter for SAP's event adapter receives IDocs from SAP using the RFCs INBOUND\_IDOC\_PROCESS or IDOC\_INBOUND\_ASYNCHRONOUS. This section describes how to configure and test your SAP system to send IDocs to an event adapter; for additional information, see your SAP documentation. This section includes the following topics:

- [Defining a Logical Port](#page-69-0)
- **[Creating a Logical System](#page-71-0)**
- [Creating a Partner Profile](#page-74-0)
- [Creating a Distribution Model for the Partner and Message Type](#page-77-0)
- **[Manually Sending an IDoc](#page-81-0)**

# <span id="page-69-0"></span>**Defining a Logical Port**

The lower level networking requires that a system port number be associated with the RFC destination. The logical port identifies the port to which messages are sent. The logical port can only be used if an RFC destination was previously created.

- 1. In the SAP Main window, choose Tools→Business Communications→IDOCs Basis→IDOC→Port Definition, or execute transaction WE21.
- 2. Select the Transactional RFC tree item and click Create.
- 3. Select generate port name.

The system generates the port name.

- 4. Enter the IDoc version you want to send through this port.
- 5. Click the destination you created, for example, BEASAPDEST.

6. Save the session, making note of the system-generated RFC Port.

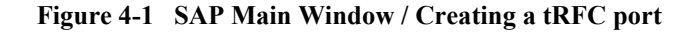

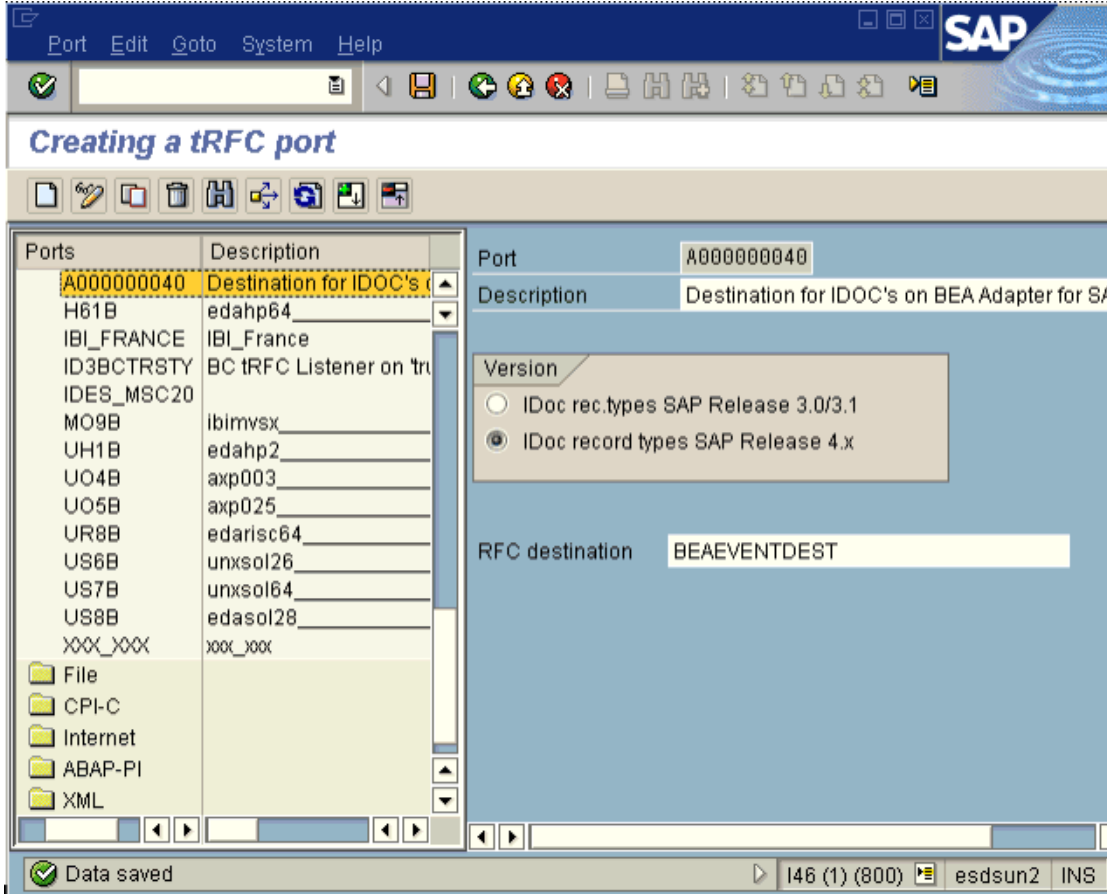

# <span id="page-71-0"></span>**Creating a Logical System**

One type of partner is a logical system. A logical system manages one or more RFC destinations. To create a logical system called BEALOG:

- 1. In the SAP Main screen, choose Tools→AcceleratedSAP→Customizing→Project Management (transaction SPRO\_ADMIN), or else execute transaction SPRO.
- 2. Select SAP Reference IMG.
3. Expand the following nodes: Basis Components→Application Link Enabling (ALE)→Sending and Receiving Systems→Logical Systems→Define Logical System. Click the green hook beside Define Logical System.

**Figure 4-2 SAP Main Window / Display Structure**

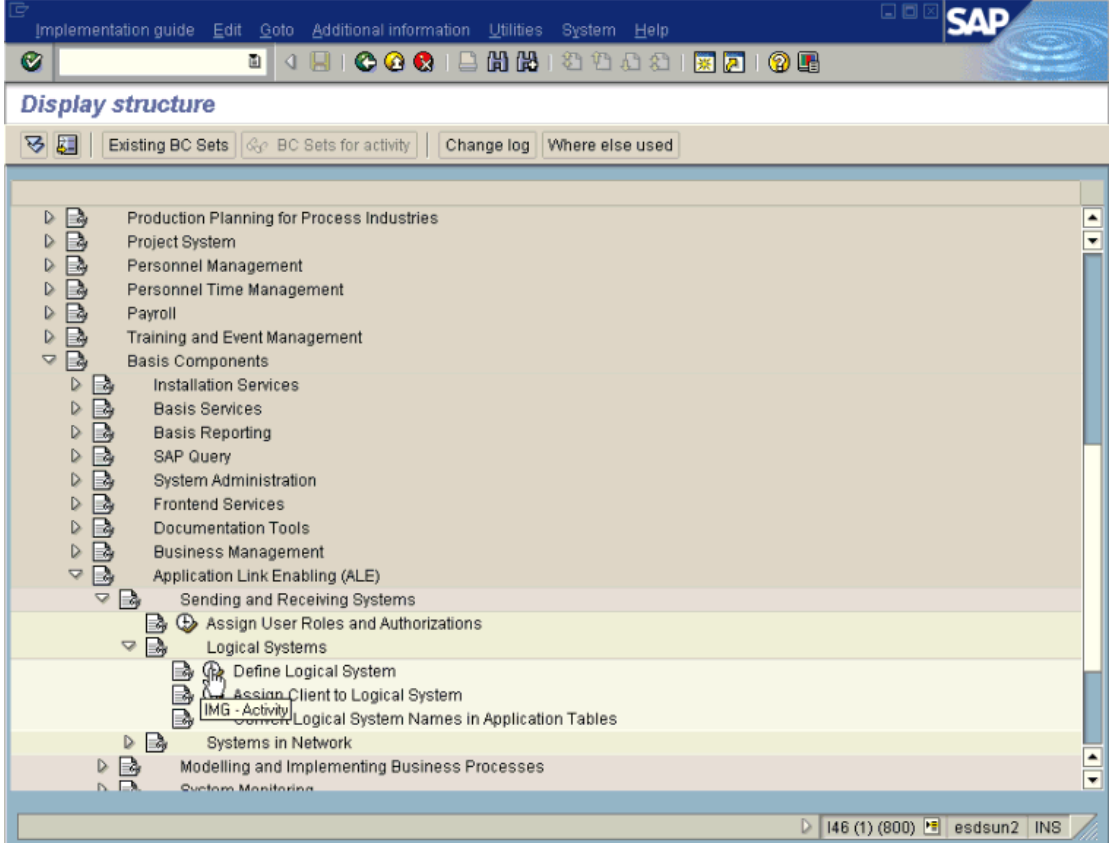

4. Select New Entries.

5. Enter a meaningful name for your partner and provide a short description (for example, BEALOG).

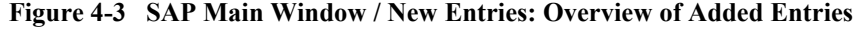

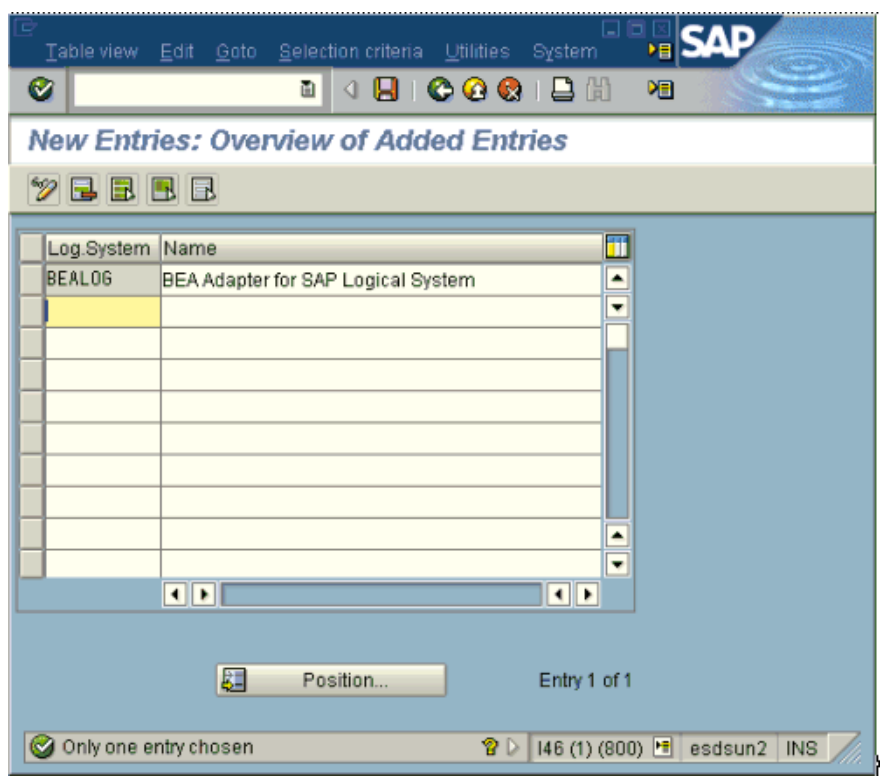

6. Save the session.

## **Creating a Partner Profile**

To create a partner profile:

- 1. In the SAP Main screen, choose Tools→Business Communication→IDOC Basis→IDOC→Partner profile, or else execute transaction WE20.
- 2. Select Partner type LS (Logical system) and select Create (F5).
- 3. Enter Type as USER and enter Agent as OMNI (this is the user ID of the SAP system).
- 4. Select Create outbound parameter below the outbound parameter table control.
- 5. Partn.type is LS, Message Type is DEBMAS (this is the IDoc document type), and leave Partn.funct blank.
- 6. Select the Outbound options tab.
- 7. Select Transfer IDOCs Immed.
- 8. Enter message type of the IDoc (for example, DEBMAS).
- 9. Enter receiver port for example (A000000040 from the previous example screens).

10. Save the session.

#### **Figure 4-4 SAP Window / Partner Profiles: Outbound Parameters**

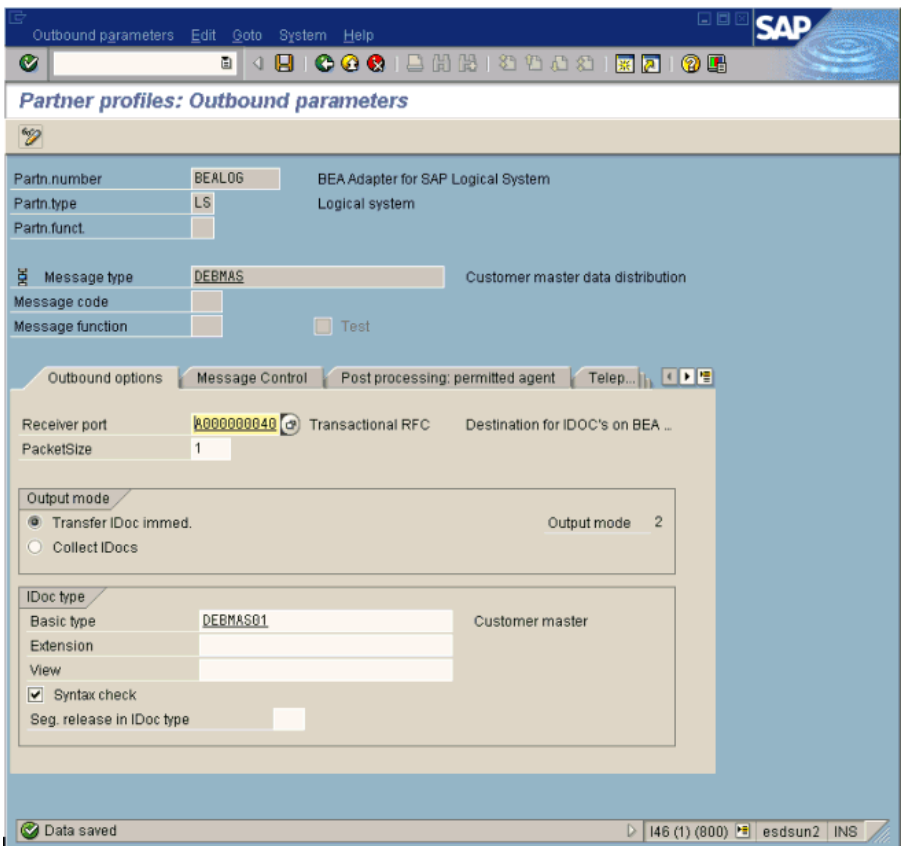

11. Exit the session. The SAP Partner Profiles summary window opens, displaying information for the logical system that you just created.

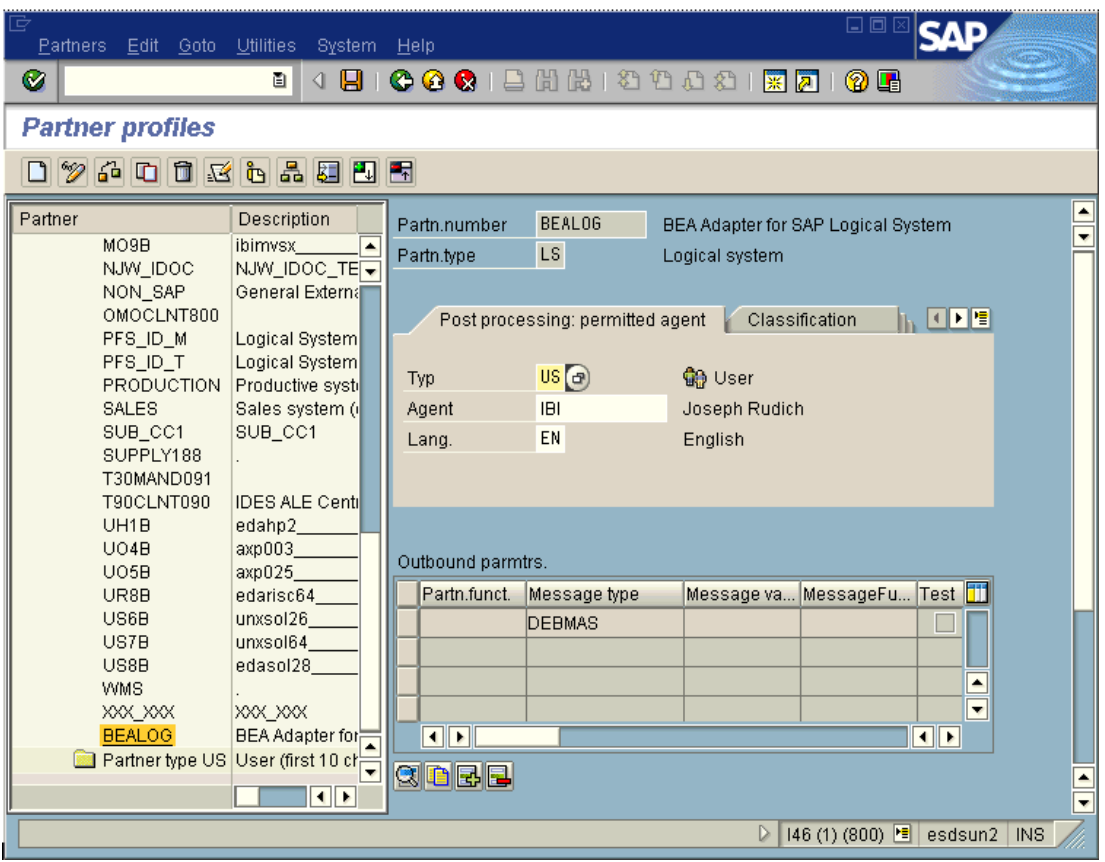

**Figure 4-5 SAP Window / Partner Profiles Summary**

# **Creating a Distribution Model for the Partner and Message Type**

To create a distribution model called BEAMOD:

- 1. In the SAP Main screen, choose Tools→AcceleratedSAP→Customizing→Project Management, or else execute transaction BD64.
- 2. Select Create model view. (You may need to switch processing mode to edit, within Distribution Model/Switch Processing).
- 3. Enter a short text string and a technical name for your new model view.
- 4. Select your new model view in the tree Distribution Model and select Add message type.

**Figure 4-6 SAP Window / Distribution Model Changed**

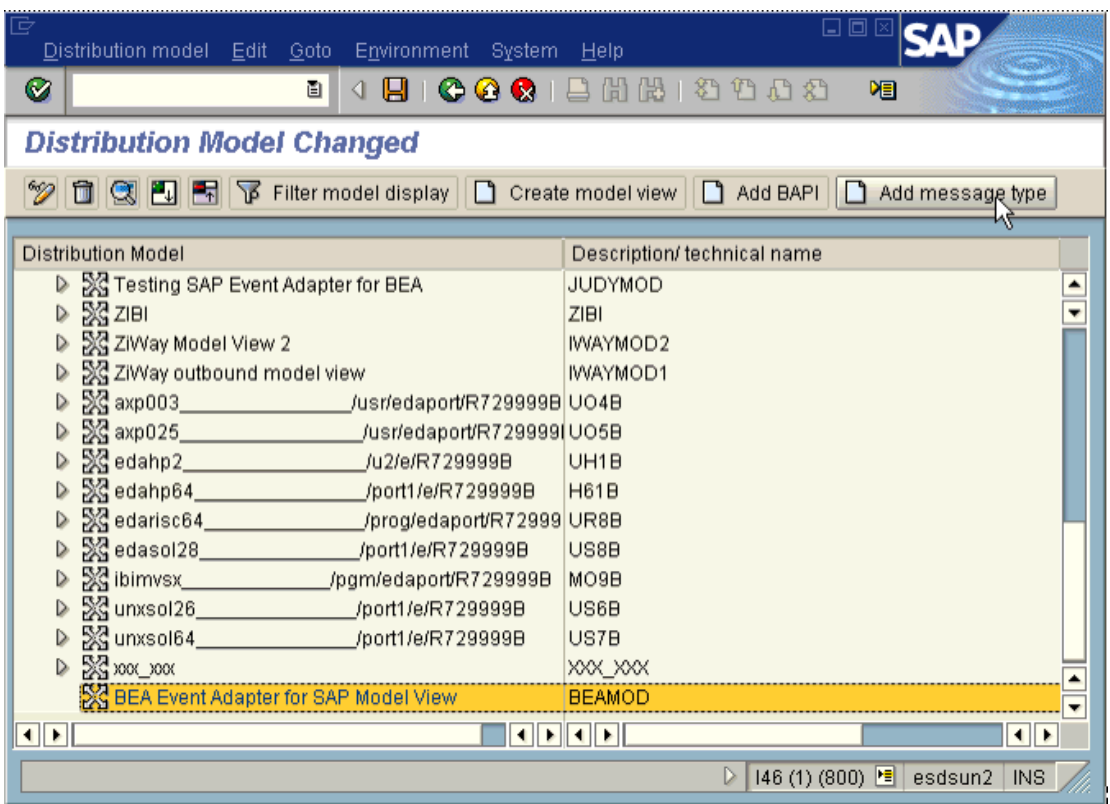

In the dialog box, you can view:

- Sender: for example, I46 CLI800, which points to the SAP system that will SEND the IDoc (in this case, an SAP 4.6B system).
- Receiver: Logical system. For example, BEALOG.
- Message type: Type of IDoc. For example, DEBMAS.

**Figure 4-7 SAP Window / Add Message Type**

| <b>E Add Message Type</b> |               |  |
|---------------------------|---------------|--|
| Model view                | <b>BEAMOD</b> |  |
| Sender                    | I46 CLI800    |  |
| Receiver                  | BEAL06        |  |
| Message type              | DEBMAS01      |  |
|                           |               |  |

The following screen shows the new model view that can be used to send message type DEBMAS from the I46\_CLI800 SAP system to the BEALOG logical system.

**Figure 4-8 SAP Window / Distribution Model Changed (New Model View)**

| ē<br>Distribution model Edit Goto<br>Environment System Help                                                                                                    | 口回                                                                                                    |  |  |
|----------------------------------------------------------------------------------------------------|----------------------------------------------------------------------------------------------------|--|--|
| Ø<br>ū<br>◁                                                                                                    | 81000188812088<br>嗰                                                                                              |  |  |
| <b>Distribution Model Changed</b>                                                                                                    |                                                                                                    |  |  |
| □ ③ 巴 B 下 filter model display   □ Create model view   □ Add BAPI   □ Add message type                                                                                                    |                                                                                                    |  |  |
| Distribution Model<br>$\triangleright$ $\frac{500}{25}$ axp003<br>/usr/edaport/R729999B UO4B<br>$\triangleright$ $\frac{1}{2}$ axp025<br>/usr/edaport/R729999(UO5B<br>/u2/e/R729999B<br>$\triangleright$ $\frac{1}{2}$ edahp64<br>/port1/e/R729999B<br>$\triangleright$ $\frac{50}{20}$ edarisc 64<br>/prog/edaport/R72999 UR8B<br>$\triangleright$ $\frac{60}{200}$ edasol28_________<br>/port1/e/R729999B<br>D So ibimvsx__________<br>/pgm/edaport/R729999B<br>/port1/e/R729999B | Description/ technical name<br>UH1B<br><b>H61B</b><br>US8B<br>MO9B<br>US6B                                       |  |  |
| $\triangleright$ $\frac{600}{200}$ unxsol64<br>/port1/e/R729999B<br>D <b>S</b> ox pox<br>SA BEA Event Adapter for SAP Model View                                                                                                    | US7B<br><b>XXX_XXX</b><br><b>BEAMOD</b>                                                                          |  |  |
| $\nabla$ M <sup>2</sup> SAP R/3 46C esdsun2                                                                                                    | 146_CLI800<br><b>BEALOG</b>                                                                                      |  |  |
| ○ 2 BEA Adapter for SAP Logical System<br>$\heartsuit$ $\frac{a}{19}$ DEBMAS                                                                                                    | Customer master data distribution                                                                                |  |  |
| No filter set                                                                                                    |                                                                                                    |  |  |
| $\blacksquare$                                                                                                    | $\overline{\textbf{1}}$ $\textbf{1}$ $\overline{\textbf{1}}$ $\overline{\textbf{1}}$<br>$\left\  \cdot \right\ $ |  |  |
| D<br>146 (1) (800) 별<br>esdsun2<br>INS.                                                                                                    |                                                                                                    |  |  |

You are now ready to test the connection to the WebLogic Server, as described in ["Manually Sending an IDoc" on page 4-14.](#page-81-0)

# <span id="page-81-0"></span>**Manually Sending an IDoc**

In the SAP Server, the transaction BD12 brings you to the following screen where you can send IDocs to any logical system, in this example to WebLogic Integration with an SAP event adapter (RFC listener) for program ID BEAID.

- 1. Add an SAP event adapter to WebLogic Integration.
- 2. Use the BEA Application Explorer to create appropriate schemas.
- 3. Enter the IDoc message type DEBMAS in the Output type field.
- 4. Enter the logical system (for example, BEALOG).
- 5. Click Run (transfer data).

6. The event adapter receives the IDoc in XML format. No response is expected from WebLogic Integration.

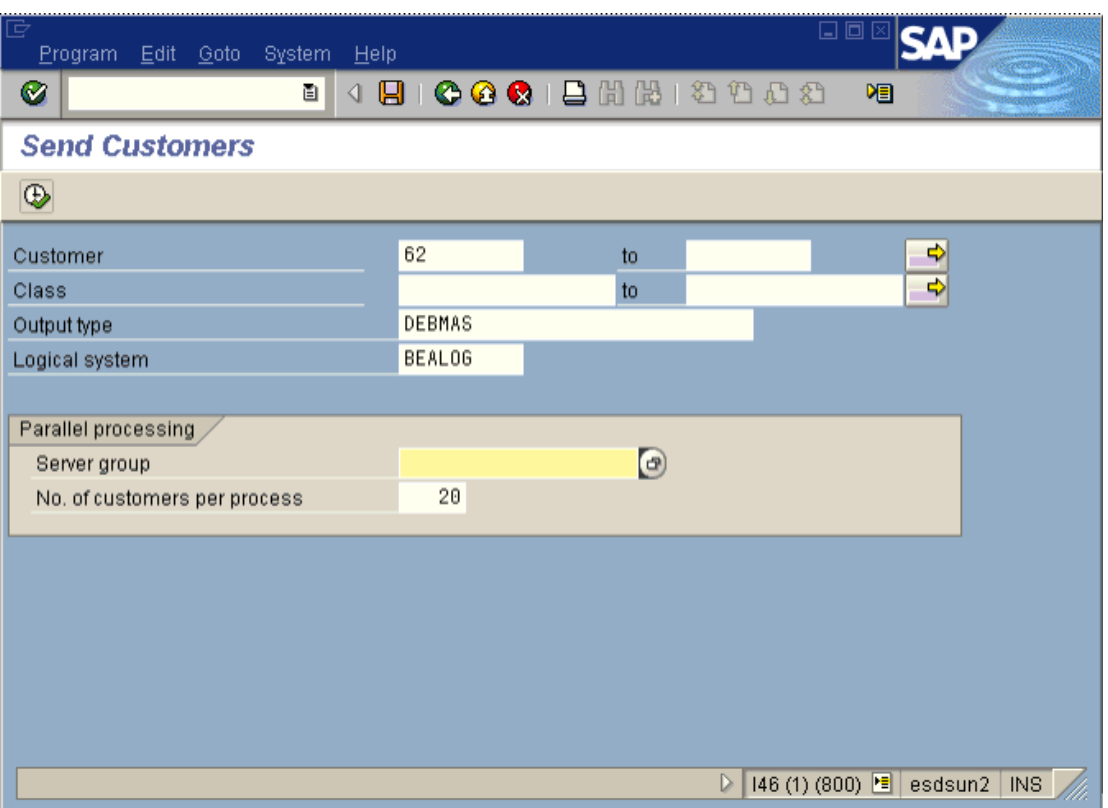

#### **Figure 4-9 SAP Window / Send Customers**

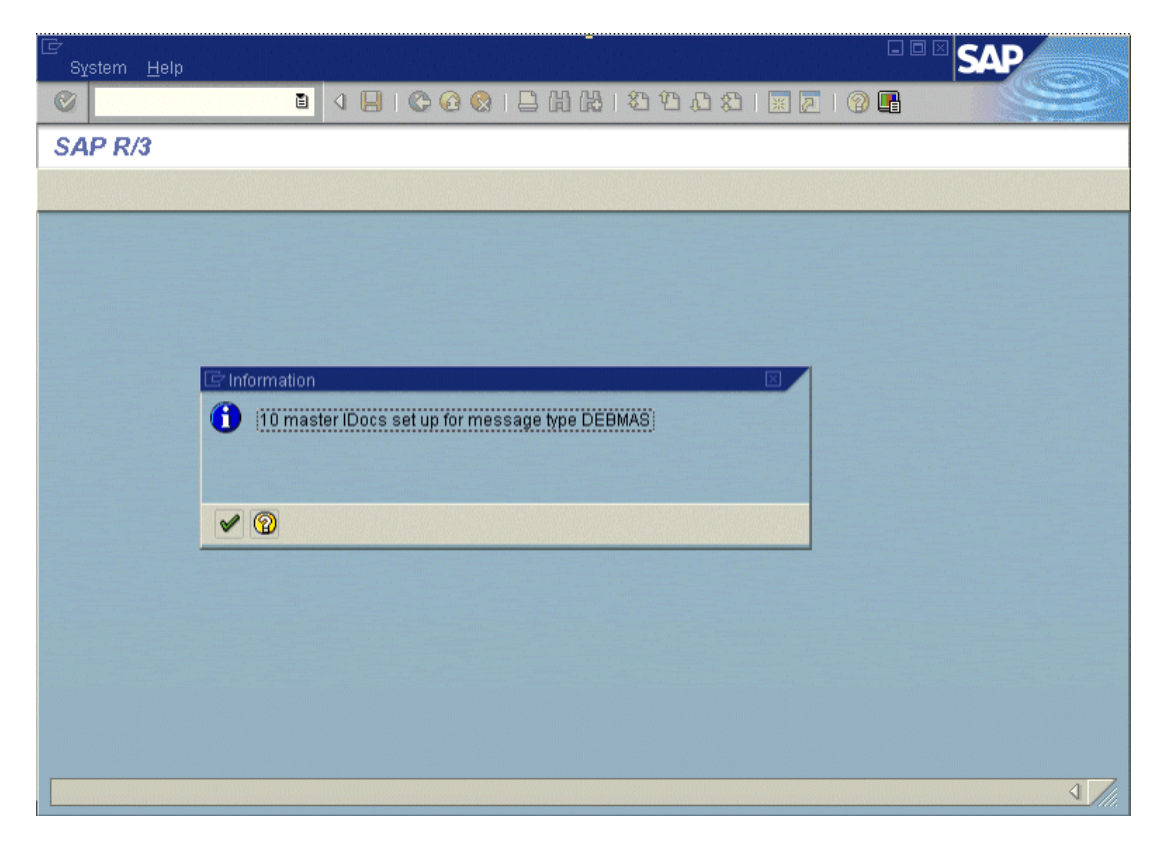

### **Figure 4-10 SAP Window / Master IDocs Set Up for Message Type DEBMAS**

# **5 Sending SAP Events Using ABAP Programs**

Once the BEA WebLogic Adapter for SAP's event adapter and the RFC destination are configured, you can write ABAP code to execute calls at your new destination (that is, the event adapter).

This section describes how to send RFC or BAPIs to the event adapter. It includes the following topic:

■ [Writing an RFC Module](#page-85-0)

## <span id="page-85-0"></span>**Writing an RFC Module**

The following is sample code that makes use of the user-defined RFC module Z\_EVENT\_DISPATCH.

**Listing 5-1 Sample Code With User-Defined RFC**

```
FUNCTION Z_01_EVENT_DISPATCH.
CALL FUNCTION 'Z_EVENT_DISPATCH'
   DESTINATION 'BEADEST'
   EXPORTING
    EVENT = EVENT
     RECTYPE = RECTYPE
     OBJTYPE = OBJTYPE
     OBJKEY = OBJKEY 
   TABLES
    EVENT_CONTAINER = EVENT_CONTAINER.
ENDFUNCTION.
```
# **A [Samp](#page-86-0)le Files**

This section provides sample request and response documents sent between SAP and the BEA WebLogic Adapter for SAP. It includes the following samples:

- [Sample RFC Request Document](#page-86-0)
- [Sample RFC Response Document](#page-87-0)
- [Sample IDoc XML for Message Type DEBMAS](#page-88-0)

## <span id="page-86-0"></span>**Sample RFC Request Document**

**Listing A-2 Sample RFC Request Document**

```
<?xml version="1.0" ?>
<doc:RFC_WALK_THRU_TEST 
xmlns:doc="urn:sapcom:document:sap:business:rfc">
    <TEST_IN>
       <RFCFLOAT>0.0</RFCFLOAT>
       <RFCCHAR1></RFCCHAR1>
       <RFCINT2>0</RFCINT2>
       <RFCINT1>0</RFCINT1>
       <RFCCHAR4></RFCCHAR4>
       <RFCINT4>10</RFCINT4>
       <RFCHEX3>000000</RFCHEX3>
       <RFCCHAR2></RFCCHAR2>
       <RFCTIME>10:09:32</RFCTIME>
       <RFCDATE>2001-09-05</RFCDATE>
       <RFCDATA1>Hello World</RFCDATA1>
```

```
 <RFCDATA2></RFCDATA2>
   </TEST_IN>
    <DESTINATIONS>
    </DESTINATIONS>
   <LOG>
   </LOG>
</doc:RFC_WALK_THRU_TEST>
```
### <span id="page-87-0"></span>**Sample RFC Response Document**

**Listing A-3 Sample RFC Response Document**

```
<?xml version="1.0" ?>
<doc:RFC_WALK_THRU_TEST.Response 
xmlns:doc="urn:sapcom:document:sap:business:rfc">
    <TEST_OUT>
       <RFCFLOAT>0.0</RFCFLOAT>
       <RFCCHAR1></RFCCHAR1>
       <RFCINT2>0</RFCINT2>
       <RFCINT1>0</RFCINT1>
       <RFCCHAR4></RFCCHAR4>
       <RFCINT4>10</RFCINT4>
       <RFCHEX3>000000</RFCHEX3>
       <RFCCHAR2></RFCCHAR2>
       <RFCTIME>10:09:32</RFCTIME>
       <RFCDATE>2001-09-05</RFCDATE>
       <RFCDATA1>Hello World</RFCDATA1>
       <RFCDATA2></RFCDATA2>
    </TEST_OUT>
    <DESTINATIONS>
    </DESTINATIONS>
   <LOG></LOG></doc:RFC_WALK_THRU_TEST.Response>
```
## <span id="page-88-0"></span>**Sample IDoc XML for Message Type DEBMAS**

**Listing A-4 Sample IDoc XML for Message Type DEBMAS**

```
<?xml version="1.0" ?>
<DEBMAS01>
    <IDOC BEGIN="1">
       <EDI_DC40 SEGMENT="1">
          <TABNAM>EDI_DC40</TABNAM>
          <MANDT>800</MANDT>
<DOCNUM>0000000000236015</DOCNUM>
          <DOCREL>46C</DOCREL>
          <STATUS>30</STATUS>
          <DIRECT>1</DIRECT>
          <OUTMOD>2</OUTMOD>
          <EXPRSS></EXPRSS>
          <TEST></TEST>
          <IDOCTYP>DEBMAS01</IDOCTYP>
          <CIMTYP></CIMTYP>
          <MESTYP>DEBMAS</MESTYP>
          <MESCOD></MESCOD>
          <MESFCT></MESFCT>
         <STD></STD>
          <STDVRS></STDVRS>
          <STDMES></STDMES>
          <SNDPOR>SAPI46</SNDPOR>
          <SNDPRT>LS</SNDPRT>
          <SNDPFC></SNDPFC>
          <SNDPRN>I46_CLI800</SNDPRN>
          <SNDSAD></SNDSAD>
          <SNDLAD></SNDLAD>
          <RCVPOR>A000000018</RCVPOR>
          <RCVPRT>LS</RCVPRT>
          <RCVPFC></RCVPFC>
          <RCVPRN>SAMP</RCVPRN>
          <RCVSAD></RCVSAD>
          <RCVLAD></RCVLAD>
          <CREDAT>2001-09-04</CREDAT>
          <CRETIM>16:44:52</CRETIM>
          <REFINT></REFINT>
          <REFGRP></REFGRP>
          <REFMES></REFMES>
```

```
 <ARCKEY></ARCKEY>
     <SERIAL>20010904164452</SERIAL>
</EDI DC40>
 <E1KNA1M SEGMENT="1">
    <MSGFN>005</MSGFN>
    <KUNNR>0000000001</KUNNR>
    <ANRED></ANRED>
    <AUFSD></AUFSD>
    <BAHNE></BAHNE>
    <BAHNS></BAHNS>
    <BBBNR>0000000</BBBNR>
    <BBSNR>00000</BBSNR>
    <BEGRU></BEGRU>
    <BRSCH></BRSCH>
    <BUBKZ>0</BUBKZ>
    <DATLT></DATLT>
    <FAKSD></FAKSD>
    <FISKN></FISKN>
    <KNRZA></KNRZA>
    <KONZS></KONZS>
    <KTOKD>0001</KTOKD>
    <KUKLA></KUKLA>
    <LAND1>US</LAND1>
    <LIFNR></LIFNR>
    <LIFSD></LIFSD>
    <LOCCO></LOCCO>
    <LOEVM></LOEVM>
    <NAME1>Apple Corp</NAME1>
    <NAME2></NAME2>
    <NAME3></NAME3>
   <NAME4></NAME4>
    <NIELS></NIELS>
    <ORT01>Floral Park</ORT01>
    <ORT02></ORT02>
    <PFACH></PFACH>
    <PSTL2></PSTL2>
    <PSTLZ>10010</PSTLZ>
    <REGIO>NY</REGIO>
    <COUNC></COUNC>
    <CITYC></CITYC>
    <RPMKR></RPMKR>
    <SORTL>APPLE</SORTL>
    <SPERR></SPERR>
    <SPRAS>E</SPRAS>
    <STCD1></STCD1>
    <STCD2></STCD2>
   <STKZA></STKZA>
  <STKZU></STKZU>
   <STRAS>123 Main street</STRAS>
```
#### **A-4** BEA WebLogic Adapter for SAP User Guide

Download from Www.Somanuals.com. All Manuals Search And Download.

 <TELBX></TELBX> <TELF1></TELF1> <TELF2></TELF2> <TELFX></TELFX> <TELTX></TELTX>  $<$ TELX $1$  $<$ /TELX $1$  $>$  <LZONE>0000000001</LZONE> <XZEMP></XZEMP> <VBUND></VBUND> <STCEG></STCEG> <GFORM></GFORM> <BRAN1></BRAN1> <BRAN2></BRAN2> <BRAN3></BRAN3> <BRAN4></BRAN4> <BRAN5></BRAN5> <UMJAH>0000</UMJAH> <UWAER></UWAER> <JMZAH>000000</JMZAH> <JMJAH>0000</JMJAH> <KATR1></KATR1> <KATR2></KATR2> <KATR3></KATR3> <KATR4></KATR4> <KATR5></KATR5> <KATR6></KATR6> <KATR7></KATR7> <KATR8></KATR8> <KATR9></KATR9> <KATR10></KATR10> <STKZN></STKZN> <UMSA1>0</UMSA1> <TXJCD></TXJCD> <PERIV></PERIV> <KTOCD></KTOCD> <PFORT></PFORT> <DTAMS></DTAMS> <DTAWS></DTAWS> <HZUOR>00</HZUOR> <CIVVE>X</CIVVE> <MILVE></MILVE> <SPRAS\_ISO>EN</SPRAS\_ISO>  $<$ FITYP> $<$ /FITYP> $|$  <STCDT></STCDT> <STCD3></STCD3> <STCD4></STCD4> <XICMS></XICMS> <CFOPC></CFOPC> <TXLW1></TXLW1>

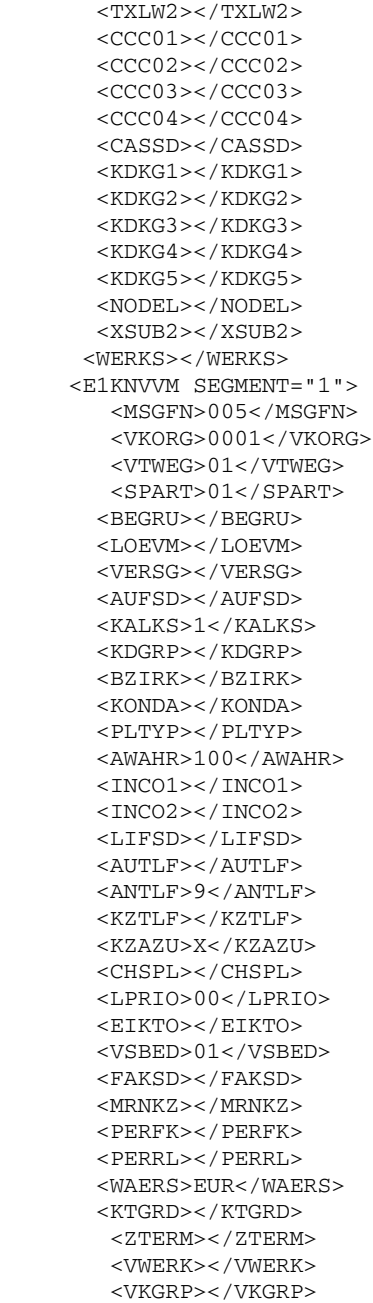

#### **A-6** BEA WebLogic Adapter for SAP User Guide

Download from Www.Somanuals.com. All Manuals Search And Download.

 <VKBUR></VKBUR> <VSORT></VSORT> <KVGR1></KVGR1> <KVGR2></KVGR2> <KVGR3></KVGR3>  $<$ KVGR4 $>$ </KVGR4 $>$  <KVGR5></KVGR5> <BOKRE></BOKRE> <KURST></KURST> <PRFRE></PRFRE> <KLABC></KLABC> <KABSS></KABSS> <KKBER></KKBER> <CASSD></CASSD> <RDOFF></RDOFF> <AGREL></AGREL> <MEGRU></MEGRU> <UEBTO>0.0</UEBTO> <UNTTO>0.0</UNTTO> <UEBTK></UEBTK> <PVKSM></PVKSM> <PODKZ></PODKZ> <PODTG> 0</PODTG> <E1KNVPM SEGMENT="1"> <MSGFN>005</MSGFN> <PARVW>AG</PARVW> <KUNN2>0000000001</KUNN2> <DEFPA></DEFPA> <KNREF></KNREF> <PARZA>000</PARZA> </E1KNVPM> <E1KNVPM SEGMENT="1"> <MSGFN>005</MSGFN> <PARVW>RE</PARVW> <KUNN2>0000000001</KUNN2> <DEFPA></DEFPA> <KNREF></KNREF> <PARZA>000</PARZA> </E1KNVPM> <E1KNVPM SEGMENT="1"> <MSGFN>005</MSGFN> <PARVW>RG</PARVW> <KUNN2>0000000001</KUNN2> <DEFPA></DEFPA> <KNREF></KNREF> <PARZA>000</PARZA> </E1KNVPM> <E1KNVPM SEGMENT="1"> <MSGFN>005</MSGFN>

```
 <PARVW>WE</PARVW>
              <KUNN2>0000000001</KUNN2>
              <DEFPA></DEFPA>
              <KNREF></KNREF>
              <PARZA>000</PARZA>
         </E1KNVPM>
         <E1KNVIM SEGMENT="1">
               <MSGFN>005</MSGFN>
               <ALAND>DE</ALAND>
               <TATYP>MWST</TATYP>
               <TAXKD>0</TAXKD>
         </E1KNVIM>
     </E1KNVVM></E1KNA1M>\langle/IDOC\rangle</DEBMAS01
```
Free Manuals Download Website [http://myh66.com](http://myh66.com/) [http://usermanuals.us](http://usermanuals.us/) [http://www.somanuals.com](http://www.somanuals.com/) [http://www.4manuals.cc](http://www.4manuals.cc/) [http://www.manual-lib.com](http://www.manual-lib.com/) [http://www.404manual.com](http://www.404manual.com/) [http://www.luxmanual.com](http://www.luxmanual.com/) [http://aubethermostatmanual.com](http://aubethermostatmanual.com/) Golf course search by state [http://golfingnear.com](http://www.golfingnear.com/)

Email search by domain

[http://emailbydomain.com](http://emailbydomain.com/) Auto manuals search

[http://auto.somanuals.com](http://auto.somanuals.com/) TV manuals search

[http://tv.somanuals.com](http://tv.somanuals.com/)